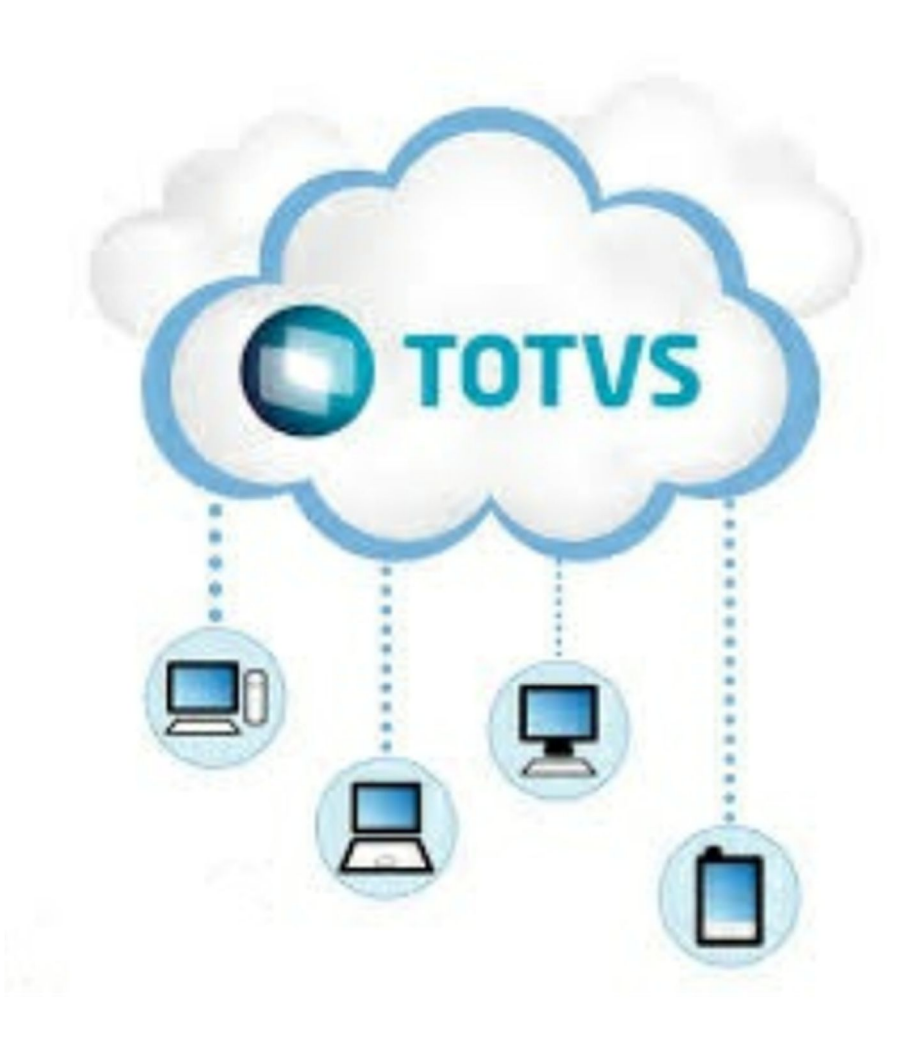

# Manual Operacional Cloud TOTVS

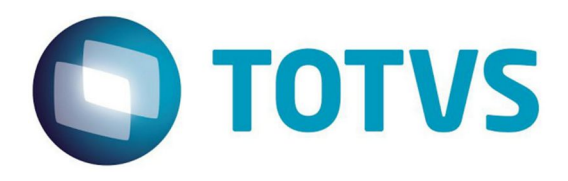

# **Cloud TOTVS**

### **© 2017 - TOTVS**

Todos os direitos reservados. Nenhum conteúdo deste material – texto e ilustrações podem ser reproduzidos por qualquer forma ou meio, não podendo ser copiados – sem a autorização prévia da TOTVS.

Em caso de dúvidas referente ao documento, solicitamos a comunicação à área de Projetos Cloud da TOTVS, para esclarecimento ou correção.

Publicação: março de 2017 em São Paulo – Brasil.

Author: Josiane Santos Medeiros

# **TOTVS**

Av. Braz Leme, 1717 Santana – 02511-000 – São Paulo – SP Tel.: +55.11.4003-0015

www.totvs.com

 $\overline{3}$ 

# Sumário

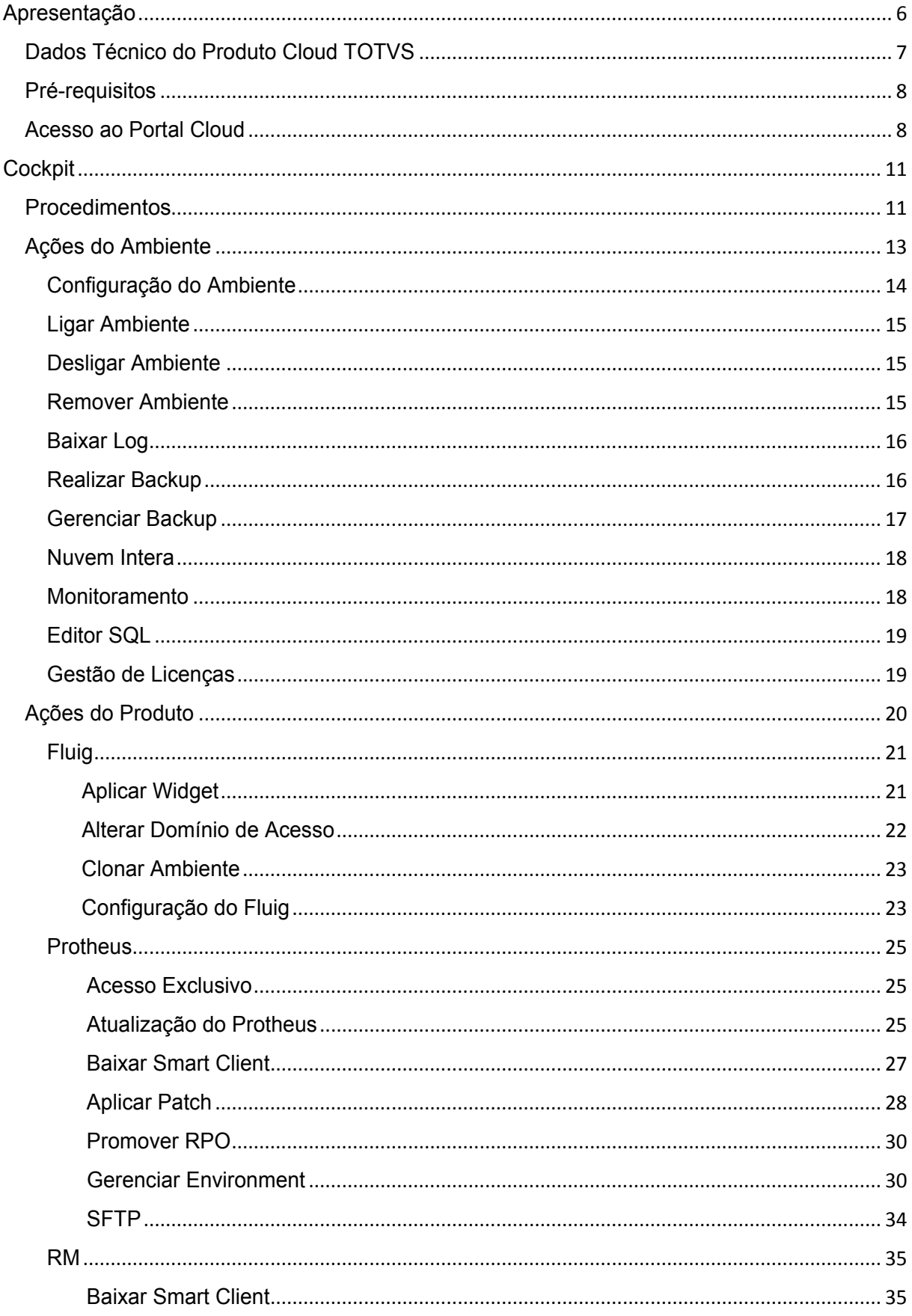

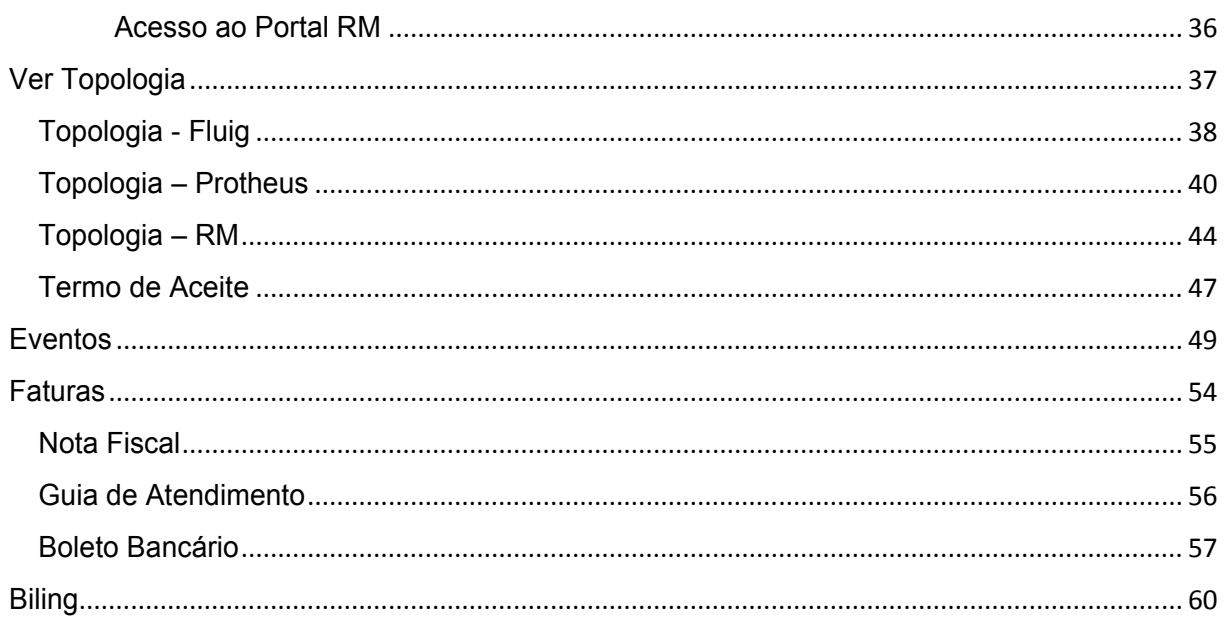

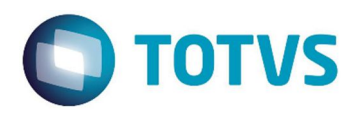

# **Apresentação**

### Apresentação

O Cloud TOTVS, plataforma de serviços na nuvem(PaaS) permite ao cliente gerenciar as soluções TOTVS de diversos provedores em um só lugar.

Facilidade e conveniência na medida certa para o seu negócio! Com o novo portal Cloud TOTVS é possível controlar e acompanhar tudo o que acontece em seu negócio, de forma fácil e segura. Você ainda pode acessar seus sistemas internos e externos em um mesmo ambiente e gerenciar diferente alicações que sua empresa possui.

Atualmente os produtos lançados e administrados pela plataforma Cloud TOTVS são: TOTVS Protheus, Fluig e RM.

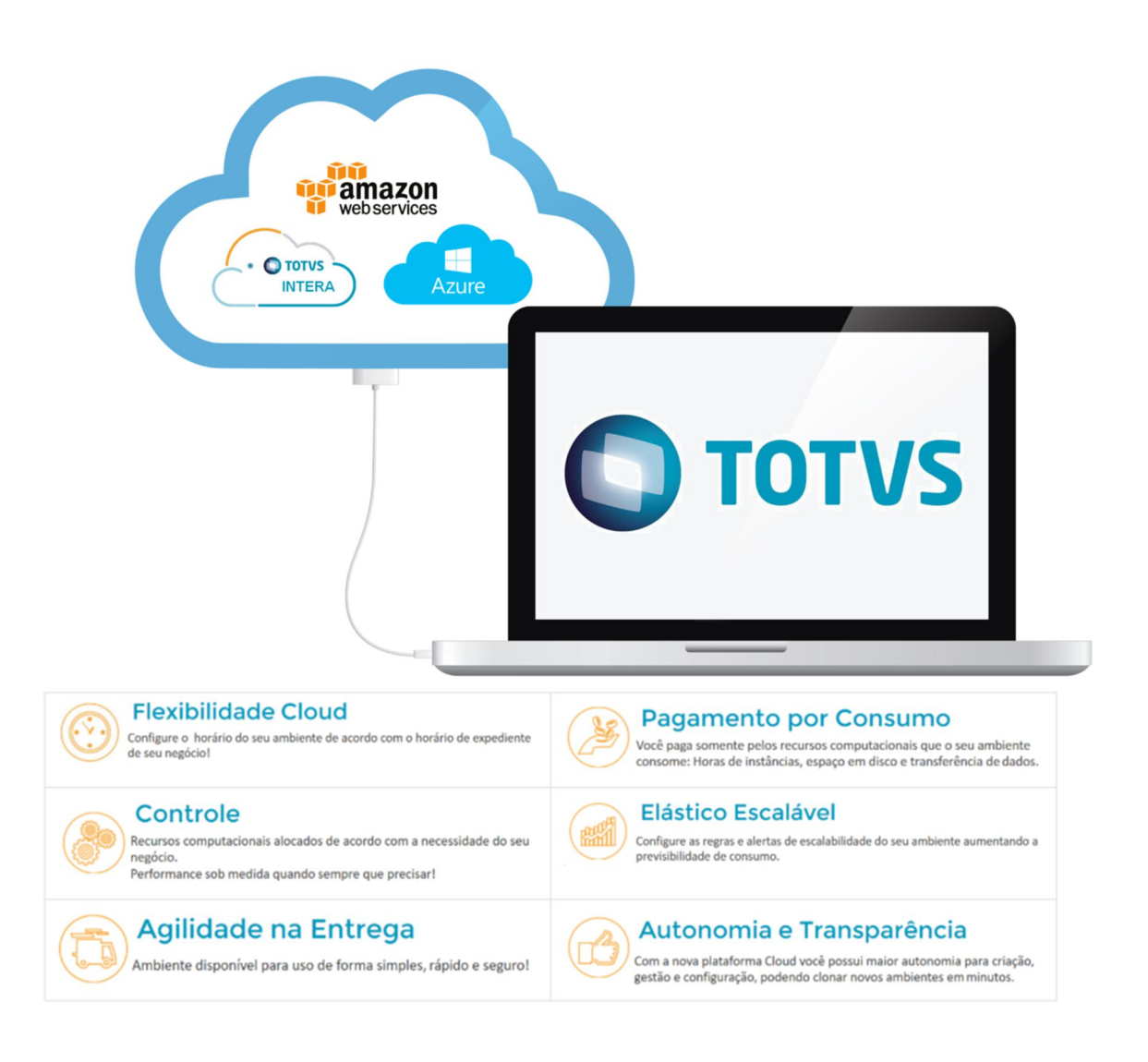

### **Principais operações**

- Nuvem híbrida.
- Pagamento por consumo.
- Flexibilidade quanto ao horário de funcionamento de seu ambiente.
- Regras e alertas de escabilidade de seu ambiente.

# Dados Técnico do Produto Cloud TOTVS

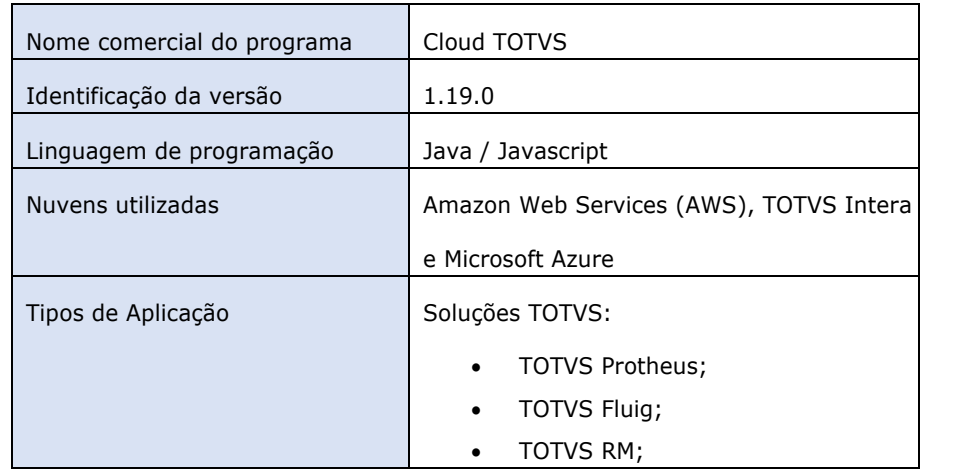

# Pré-requisitos

Cloud TOTVS

O portal Cloud foi criado para simplificar, acelerar e suportar a gestão de nossos softwares na nuvem, provendo soluções de infraestrutura cloud e serviços gerenciados.

Para utilização da plataforma Cloud TOTVS são necessários alguns pré-requisitos:

- Acesso à Internet
- Possuir um dos produtos administrados pela plataforma Cloud TOTVS:
	- o TOTVS Protheus
		- o TOTVS Fluig
		- o TOTVS RM
- Optar por um modelo de contratação:
	- o Modelo sob consumo ou preço fixo
	- o Modelo Intera

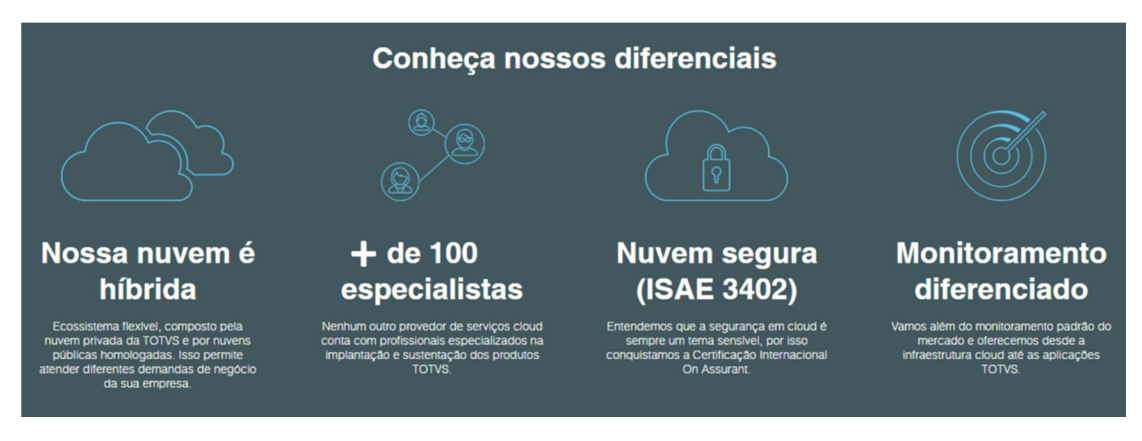

### Acesso ao Portal Cloud

Cloud TOTVS

Ao aderir à solução Cloud da TOTVS será fornecido por e-mail os dados de acesso ao portal.

#### **Procedimentos**

1. Acesse o site https://portal.cloud.totvs.com.br/

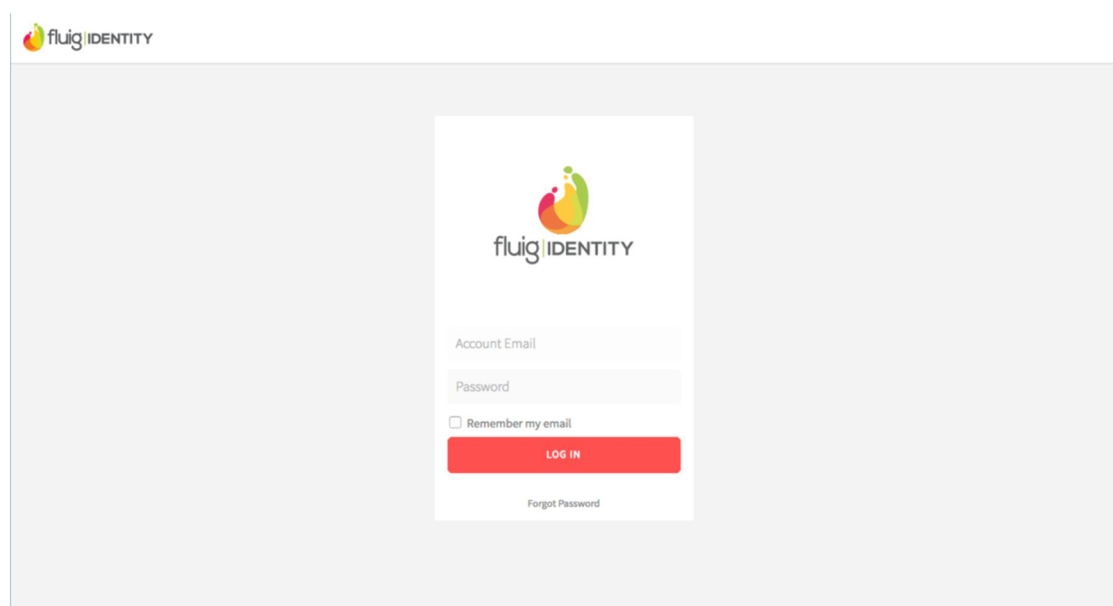

- 2. Informe o endereço de e-mail cadastrado.
- 3. Informe a senha.
- 4. Clique no botão **Log In/Entrar**.
- 5. Caso tenha esquecido os dados de login clique no botão **Forgot Password / Esqueceu sua senha?**.
- 6. Será apresenta a tela para recuperação de senha. fluig IDENTITY

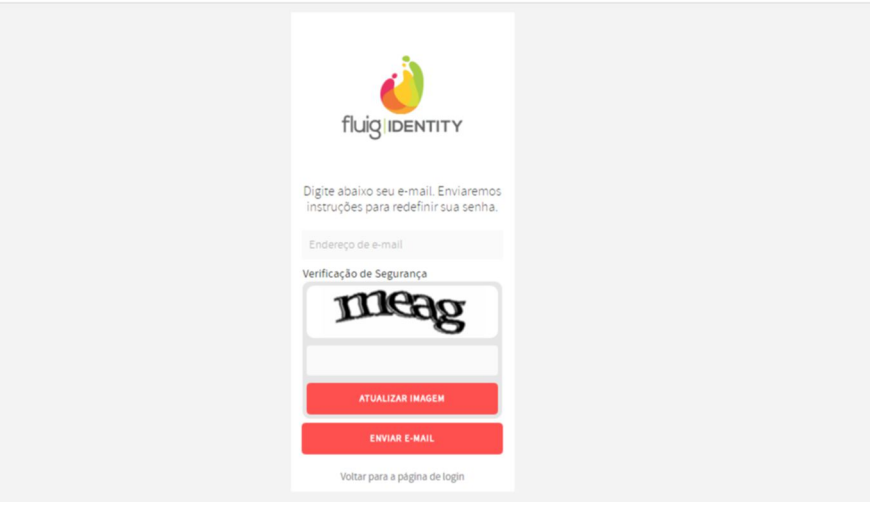

- 7. Informe o e-mail cadastrado.
- 8. Informe o código de verificação de segurança apresentado.
- 9. Clique no botão **Enviar E-mail** para confirmar.
- 10. As orientações para recuperação da senha serão enviadas para o e-mail cadastrado.

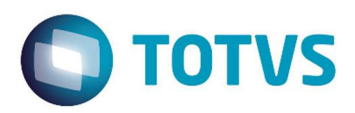

# **Cockpit**

### **Cockpit** Cloud TOTVS

O Cockpit é uma ferramenta de suporte que possibilita o operador visualizar e gerenciar os serviços de seu sistema na nuvem.

### **Procedimentos**

1. No menu do lado esquerdo da tela selecione a opção **"Portal Cloud"** e em seguida **"Cockpit"**

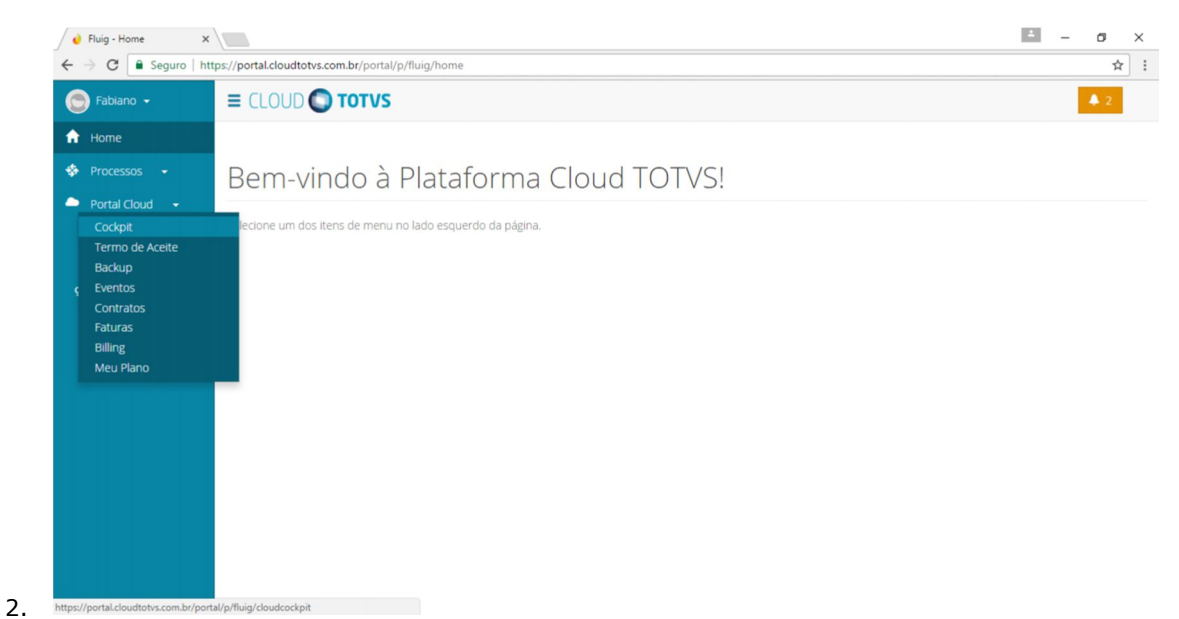

Será apresentado o painel que permite visualizar todos os ambientes (topologias) que o cliente possui.

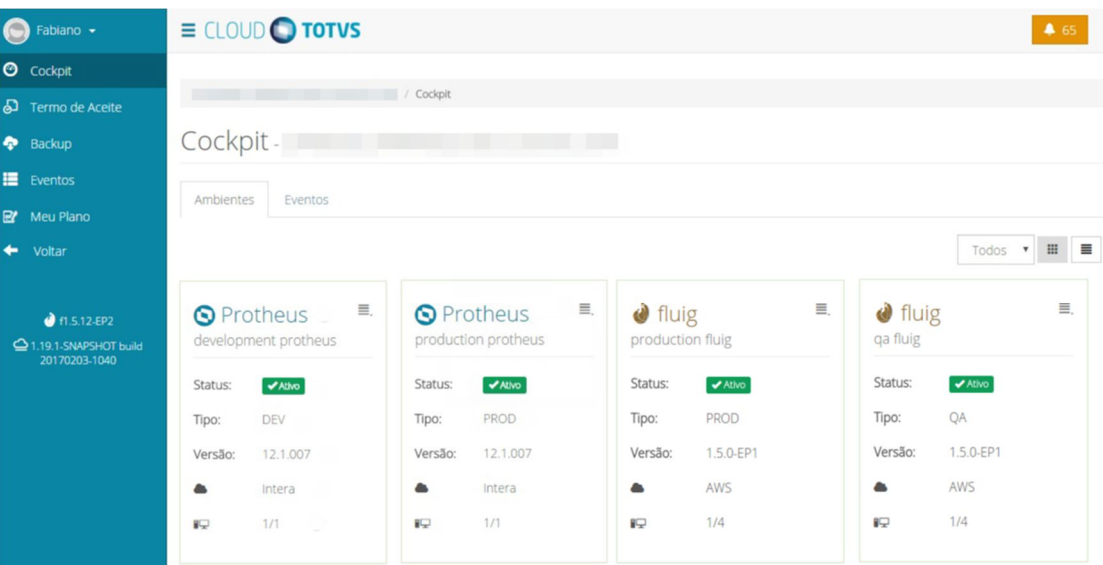

#### **Aba Ambientes**

Na aba Ambientes será apresentado todos os ambientes pertencentes ao cliente.

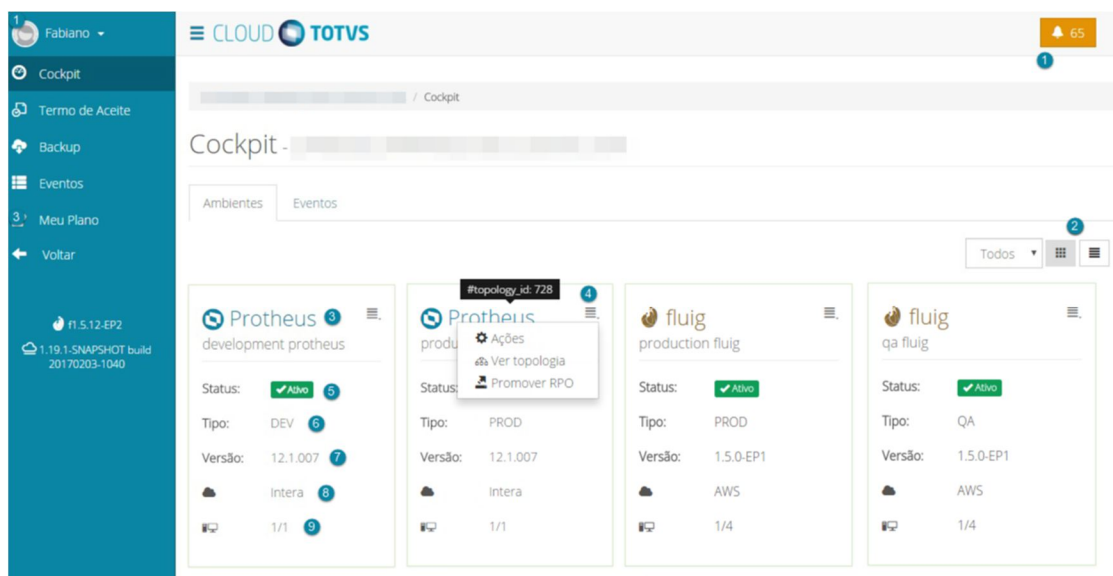

- Observe de forma detalhada a descrição de cada campo.
- 1. Para cada ação executada na plataforma uma nova notificação será recebida.
- 2. Se desejar selecione o modo de exibição:
	- a. Modo de exibição Normal
	- b. Modo de exibição Classificação
- 3. Ambiente do produto Protheus, Fluig ou RM.
	- a. Ao posicionar o mouse no ícone será apresentado o ID da topologia (serviço em uso). Ao clicar no botão será apresentada algumas funcionalidades:
- b. Ações
- c. Ver Topologia
- d. Promover POR
- 4. Exibe o status atual do ambiente
	- a. **Ativo:** Em funcionamento
		- b. **Inativo:** Desligado

### **Dica:**

Essa funcionalidade poderá ser configurada na tela Ligar Ambiente e Desligar Ambiente

- 5. Exibe o tipo de ambiente criado:
	- a. **DEV:** Development (Desenvolvimento)
	- b. **PROD:** Production (Produção)
	- c. **QA:** Quality Assurance (Homologação)
- 6. Exibe informações de versão do sistema em uso para plataforma Cloud.
- 7. Exibe o nome da nuvem em que está hospedada a aplicação do cliente.
- 8. Exibe a quantidade de instâncias computacionais que a topologia do cliente possui configurada.

### Ações da plataforma

### Cloud TOTVS

Para cada ambiente de produto há o botão **Ações**, que traz funcionalidades comuns aos produtos lançados na plataforma Cloud e outras específicas.

Clique em cada uma das opções para ver de forma detalhada as funções de cada tela.

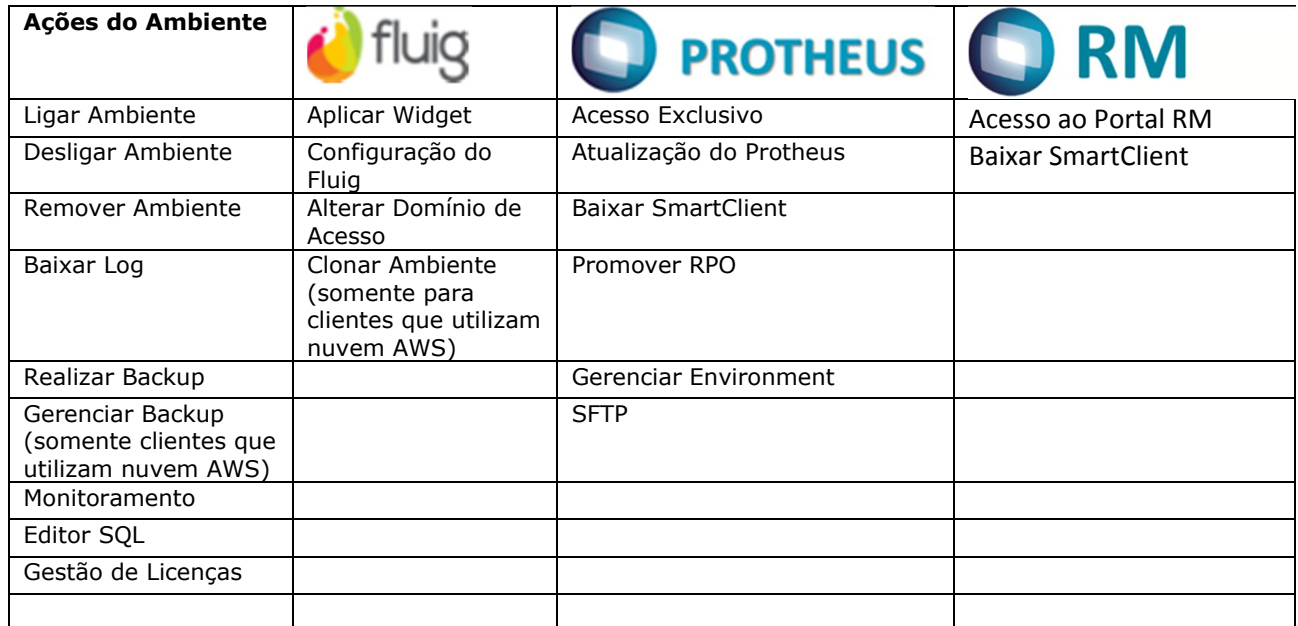

# Ações do Ambiente

Cloud TOTVS

Para cada ambiente de produto há o botão **Ações** que possui algumas finalidades comuns à plataforma Cloud, diferenciando das ações executadas para o produto Protheus, Fluig ou RM.

Clique em cada uma das opções para ver de forma detalhada as funções de cada tela.

- Configuração do Ambiente.
- Ligar Ambiente.
- Desligar Ambiente.
- Remover Ambiente.
- Baixar Log.
- Realizar backup.
- Gerenciar Backup (somente para clientes que utilizam nuvem AWS).
- Monitoramento.
- Editor SQL.
- Gestão de Licença.

## Configuração do Ambiente

Cloud TOTVS

**Dica:**

Essa tela destina-se aos clientes usuários da nuvem AWS.

É possível usar a tela de Configuração do Ambiente para iniciar ou encerrar o funcionamento do ambiente e criar alertas de consumo.

- 1. No menu **Cockpit,** ao selecionar o ambiente desejado utilize o ícone para selecionar a funcionalidade **Ações**.
- 2. Será apresentado um novo menu de opções.
- 3. Seleciona a opção **Configuração do Ambiente** .

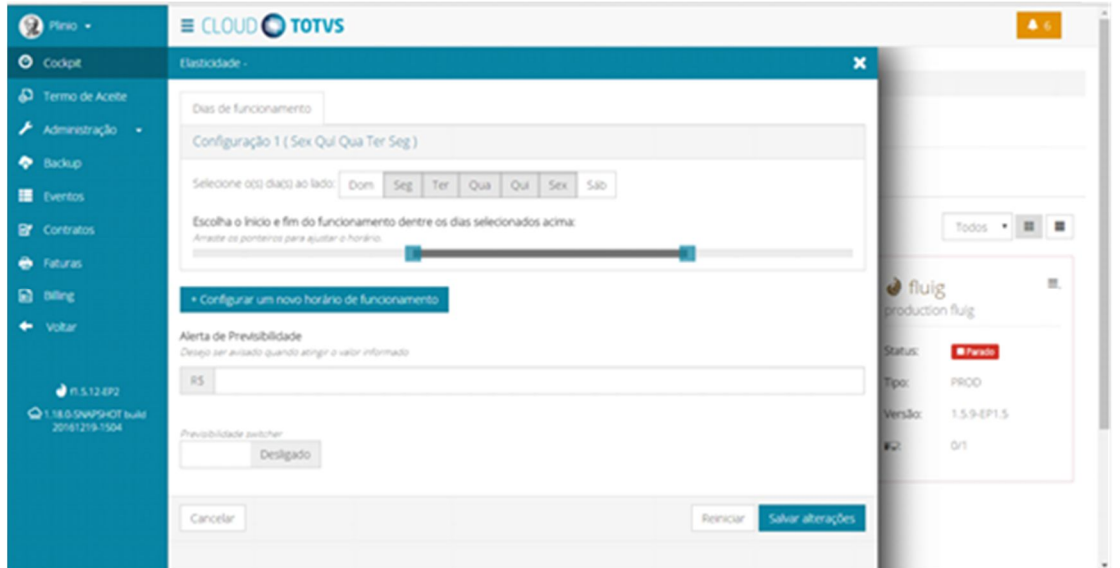

- 4. Na área **Dias de Funcionamento** selecione os dias (Domingo a Sábado) de funcionamento do ambiente.
- 5. Arraste os ponteiros para ajustar o horário de funcionamento do ambiente.
- 6. Se desejar clique no botão **+Configurar um novo horário de funcionamento** . Para casos de funcionamento diferenciado em fim de semana, por exemplo.
- 7. Informe um valor estimado para criar um alerta de previsibilidade de uso do ambiente.
- 8. Ligue o botão **Previsibilidade Switcher** para que o sistema exiba notificações.
- 9. Para deixar de receber as notificações desligue o botão.
- 10. Clique no botão **Salvar Alterações** .
- 11. Clique no botão **Reiniciar** para aplicar as configurações realizadas.

12. Ao clicar no botão **Cancelar** , o sistema voltará para a página anterior e não concretizará a ação de configurar o ambiente.

### Ligar Ambiente

#### Cloud TOTVS

A função Ligar Ambiente possibilita ligar o ambiente de forma manual, por parte do usuário, a partir da plataforma.

#### **Procedimentos**

- 1. No menu **Cockpit,** ao selecionar o ambiente desejado, utilize o ícone **para selecionar a** funcionalidade **Ações** .
- 2. Será apresentado um novo menu de opções.
- 3. Selecione a opção **Ligar Ambiente** .
- 4. Será apresentada a tela de confirmação para "SIM" ou "NÃO".
- 5. Clique no botão **Sim** para confirmar.
- 6. Ao clicar no botão **Não** , o sistema voltará para a página anterior e não realizará a ação.

### Desligar Ambiente

#### Cloud TOTVS

A função Desligar Ambiente possibilita desligar o ambiente de forma manual, por parte do usuário, a partir da plataforma.

#### **Procedimentos**

- 1. No menu **Cockpit,** ao selecionar o ambiente desejado, utilize o ícone **e para selecionar a** funcionalidade **Ações** .
- 2. Será apresentado um novo menu de opções.
- 3. Selecione a opção **Desligar Ambiente** .
- 4. Será apresentada a tela de confirmação para "SIM" ou "NÃO".
- 5. Clique no botão **Sim** para confirmar.
- 6. Ao clicar no botão **Não** , o sistema voltará para a página anterior e não realizará a ação.
- 7. Caso deseje ligar novamente a instância confira o tópico**Ligar Ambiente**.

### Remover Ambiente

Cloud TOTVS

Após criar ambiente adicionais (QA ou DEV) também é possível removê-los.

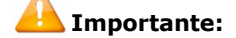

Ao remover um ambiente todas as informações serão excluídas.

#### **Procedimentos**

- 1. No menu **Cockpit**, ao selecionar o ambiente desejado, utilize o ícone **para selecionar a** funcionalidade **Ações** .
- 2. Será apresentado um novo menu de opções.
- 3. Selecione a opção **Remover Ambiente** .
- 4. Será apresentado informações relacionadas ao ambiente.

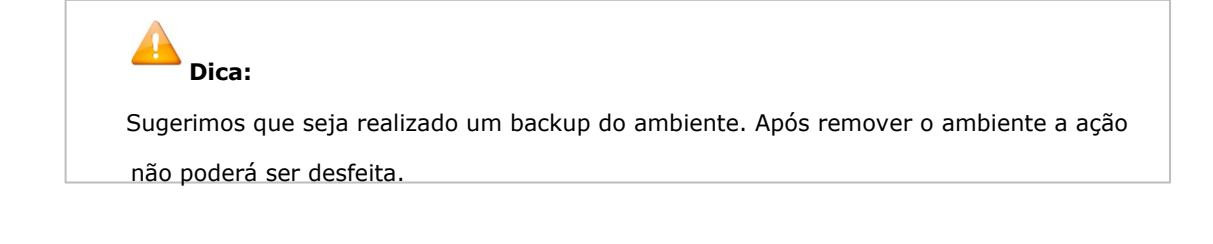

- 5. Clique no botão **Sim** para realizar o backup do ambiente.
- 6. Ao clicar no botão **Remover Ambiente** para concluir.
- 7. Ao clicar no botão **Cancelar** , o sistema voltará para a página anterior e não concretizará a ação de remover o ambiente.

### Baixar Log

Cloud TOTVS

Esta tela possibilita realizar download de logs de arquivos utilizados pelo produto instalado na plataforma.

### **Procedimentos**

- 1. No menu **Cockpit,** ao selecionar o ambiente desejado, utilize o ícone **para selecionar a** funcionalidade **Ações** .
- 2. Será apresentado um novo menu de opções.
- 3. Selecione a opção **Baixar Log** .
- 4. Escolha o arquivo desejado e clique no botão**Solicitar**.
- 5. O sistema gerará um pipeline que poder ser acompanhado através da AbaEventos.
- 6. Ao final será liberado um link para realizado do download do arquivo.

### Realizar Backup

Cloud TOTVS

Esta tela permite realizar um backup da topologia selecionada.

- 1. No menu **Cockpit,** ao selecionar o ambiente desejado, utilize o ícone <sup>erre</sup> para selecionar a funcionalidade **Ações** .
- 2. Será apresentado um novo menu de opções.
- 3. Selecione a opção **Realizar Backup** .
- 4. Escolha o arquivo desejado e clique no botão **Solicitar** .
- 5. No campo "Nome da cópia de segurança" informe um nome para denominar o backup a ser realizado.

ExemploBackup\_11112016\_Matriz

6. No campo "Deseja adicionar um comentário" descreva algum comentário de importância ou não, para o arquivo que será gerado.

**Exemplo:**Backup realizado pelo funcionário João. Por favor, não apague!

- 7. Ao clicar no botão **Fechar** , o sistema voltará para a página anterior e não concretizará a ação de realizar o backup.
- 8. Clique no botão **Realizar Cópia de Segurança** para gerar o arquivo.
- 9. Será apresentada a tela de confirmação.
- 10. Clique no botão **Sim** para confirmar.
- 11. Ao clicar no botão **Não** , o sistema voltará para a página anterior e não concretizará a ação.

### Gerenciar Backup

Cloud TOTVS

Ao realizar o backup os dados do sistema são armazenados de forma automática ou manual. O gerenciamento de backup Cloud TOTVS permite visualizar o histórico dos backups realizados.

### **Importante:**

Essa tela possui diferenciação de procedimentos para nuvem AWS e para nuvem Intera.

Siga os procedimentos de acordo com a nuvem em utilização.

#### **Procedimentos**

- 1. No menu **Cockpit,** ao selecionar o ambiente desejado, utilize o ícone **para selecionar a** funcionalidade **Ações** .
- 2. Será apresentado um novo menu de opções.
- 3. Selecione a opção **Gerenciar Backup** .
- 4. Observe na tela os seguintes dados referentes ao gerenciamento de backup:

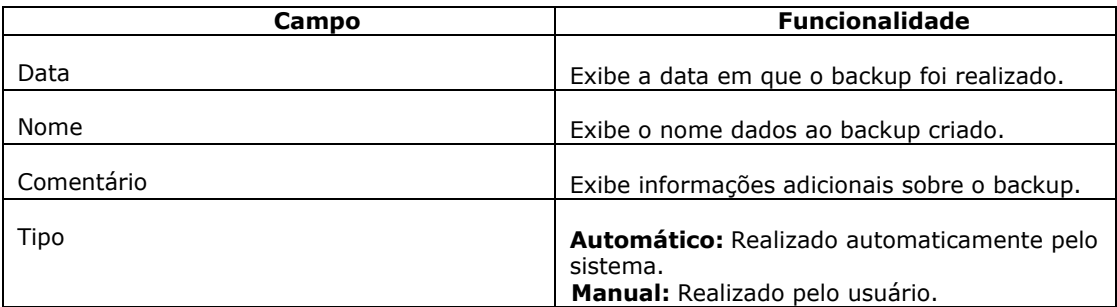

### **Importante:**

 Por segurança não é possível excluir o backup automático após 30 dias ou mais (conforme configuração). Após esse período o backup será excluído automaticamente.

- 5. Os backups manuais poderão ser apagados para liberar espaço.
- 6. Para excluir um backup manual selecione o arquivo desejado e clique no botão

### **Importante:**

 Por segurança não é possível excluir o backup dos últimos 30 dias, backups mensais dos últimos 12 meses e os anuais dos últimos cinco anos.

- 7. No campo "**manter Cópia de segurança automática dos últimos:** " selecione o número de dias que deseja manter a cópia do backup salva.
- 8. No campo "Manter Cópia de segurança manual do(s) último(s): " selecione o número de dias que deseja manter a cópia do do backup salva.
- 9. Clique no botão **Salvar Alterações** para gravar as configurações realizadas.
- 10. Ao clicar no botão **Fechar** o sistema voltará para página anterior e não concretizará a ação do gerenciamento de backup

### Nuvem Intera

#### **Procedimentos**

- 1. No menu **Cockpit,** ao selecionar o ambiente desejado, utilize o ícone **para selecionar a** funcionalidade **Ações** .
- 2. Será apresentado um novo menu de opções.
- 3. Selecione a opção **Gerenciar Backup** .
- 4. Será apresentado o histórico dos backups realizados

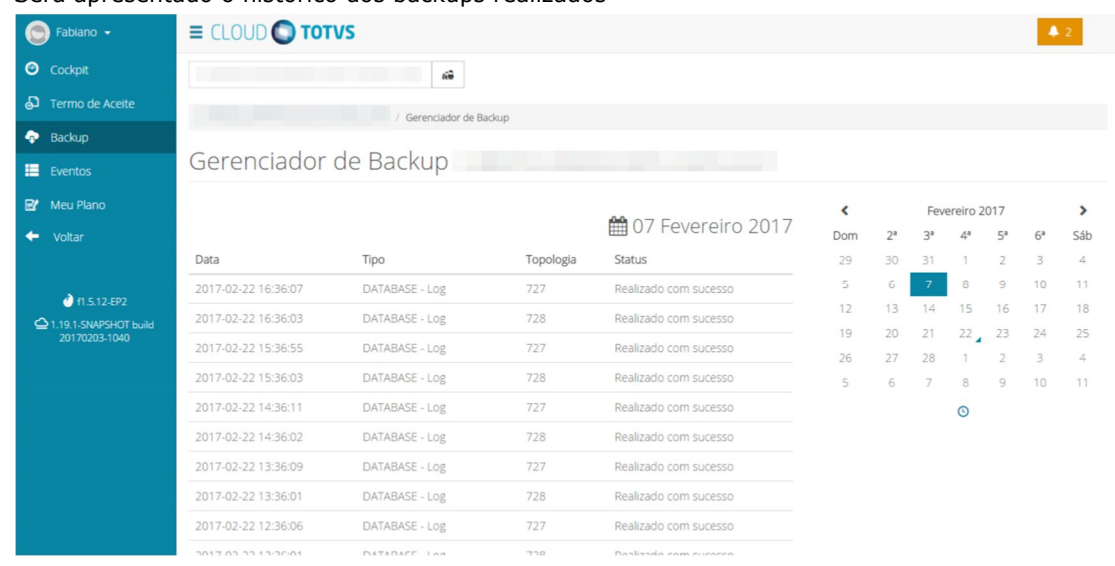

- 5. A coluna topologia informa para qual topologia foi realizado backup.
- 6. A coluna Status exibe informação de execução do processo.
- 7. No calendário apresentado no lado direito da tela selecione uma data desejada para visualizar o Histórico de backups realizados.

### Monitoramento

### Cloud TOTVS

Esta tela apresenta ao usuário da plataforma a visão do monitoramento para desempenho de consumo de CPU, disco e memória.

#### **Procedimentos**

- 1. No menu **Cockpit**, ao selecionar o ambiente desejado, utilize o ícone **para selecionar a** funcionalidade **Ações** .
- 2. Será apresentado um novo menu de opções.
- 3. Selecione a opção **Monitoramento** .
- 4. Será apresentado o desempenho da máquina.
- 5. Ao clicar no botão **Fechar** o sistema voltará para a página anterior.

### Editor SQL

Cloud TOTVS

O Editor SQL permite a realização de querys ao banco de dados do ambiente para consulta.

### **Importante:**

Por questões de segurança são permitidos apenas instruções de consulta, ou seja, instruções

como DELETE, UPDATE não serão aceitas.

#### **Procedimentos**

- 1. No menu **Cockpit,** ao selecionar o ambiente desejado, utilize o ícone **para selecionar a** funcionalidade **Ações** .
- 2. Será apresentado um novo menu de opções.
- 3. Selecione a opção **Editor SQL** .
- 4. Digite a query na tela do editor.
- 5. Clique no botão **Executar Script** .
- 6. Será apresentado o resultado. Se desejar clique no botão **Download CSV** para salvar o arquivo.
- 7. Ao clicar no botão **Fechar** o sistema voltará para a página anterior e não concretizará a ação de executar scripts SQL.

### Gestão de Licencas

#### Cloud TOTVS

O gerenciamento de licença, License Server, é um recurso computacional da TOTVS que têm como objetivo realizar o controle das licenças de uso dos softwares e aplicações TOTVS. Através deste recurso é possível prover de forma eficiente e segura as licenças e liberações de utilização de módulos e/ou funcionalidades das aplicações TOTVS em conformidade com o contrato firmado entre o cliente e a TOTVS.

#### **Procedimentos**

1. No menu **Cockpit,** ao selecionar o ambiente desejado, utilize o ícone **para selecionar a** funcionalidade **Ações** .

- 2. Será apresentado um novo menu de opções.
- 3. Selecione a opção **Gestão de Licença** .
- 4. Acesse a aba **Gestão de Licença** para aplicação e distribuição de licenças entre ambientes.

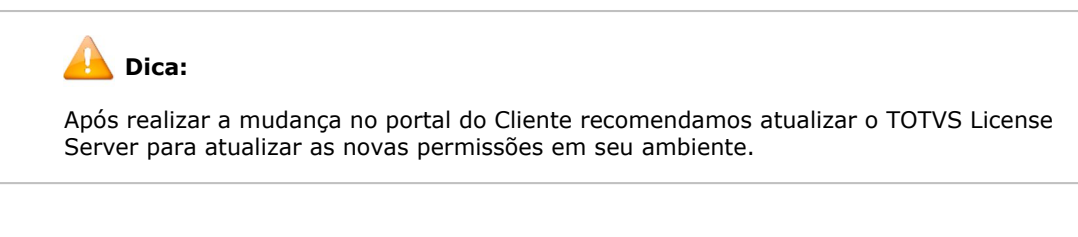

- 5. Ao clicar no botão **Atualizar License** .
- 6. Acesse a aba **Licença**.
- 7. Clique no botão **Reaplicar License** .
- 8. Ao clicar no botão **Fechar** , o sistema voltará para a página anterior.

# Ações do Produto

Cloud TOTVS

As ações da plataforma Cloud diferenciam a execução conforme o produto utilizado, seja Protheus, Fluig ou RM.

Clique em cada uma das opções para ver de forma detalhada as funções de cada tela.

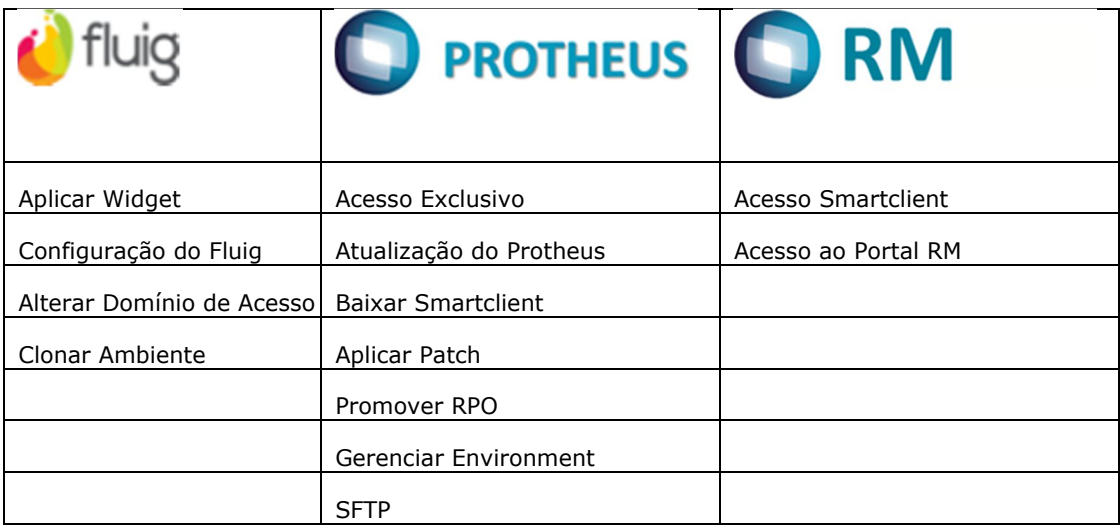

# **Fluig**

### Cloud TOTVS

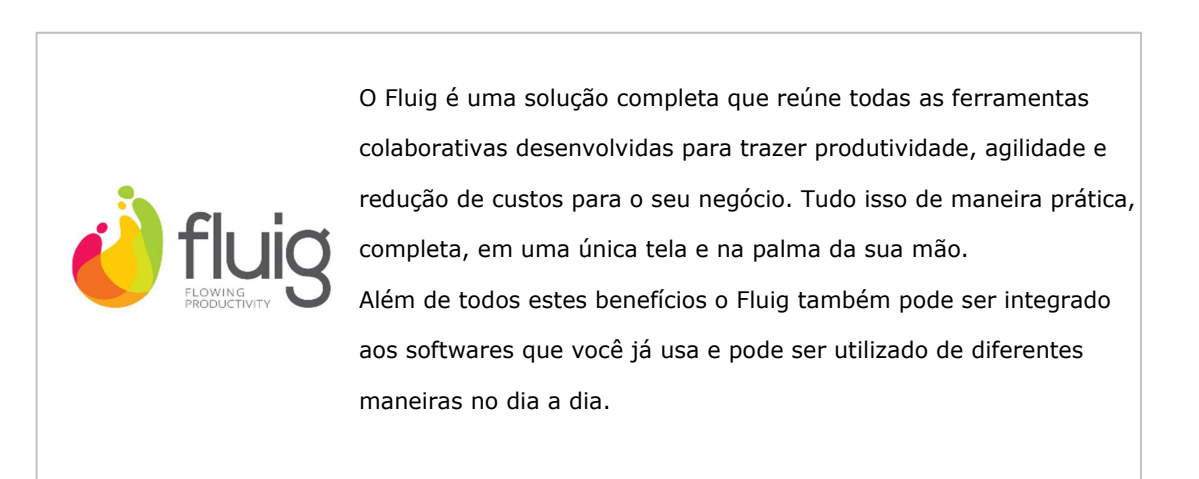

### Aplicar Widget

Cloud TOTVS

Os widgets são atalhos que trazem o conteúdo que deseja diretamente para sua página inicial. Os widgets são componentes de tela que oferecem recursos específicos em páginas ou comunidades para o acompanhamento de tarefas, processos ou documentos, entre outros e podem apresentar conteúdos relacionados ao site criado a partir do WCM, componentes do ERP ou ainda promver a integração com sistemas de terceiros.

Através da opção **Aplicar Widget** é possível instalar ou atualizar uma widget existente.

- 1. No menu **Cockpit,** ao selecionar o ambiente desejado, utilize o ícone **para selecionar a** funcionalidade **Ações** .
- 2. Será apresentado um novo menu de opções.
- 3. Selecione a opção **Aplicar Widget** .
- 4. Clique no botão **Procurar Arquivo** .
- 5. Localize o arquivo desejado.
- 6. As informações "Nome do Arquivo" e "Tamanho" serão preenchidas automaticamente ao carregar o arquivo.

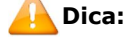

 Somente será aceito arquivos com formato .EAR (Enterprise Archive), .WAR (Web Archive) E JAR (Java Archive).

7. Clique no botão **Aplicar Widget** .

## Alterar Domínio de Acesso

Cloud TOTVS

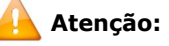

Esta funcionalidade está disponível somente para clientes que utilizam nuvem AWS.

Caso seja necessário será possível alterar o domínio de acesso do Fluig sempre que necessário.

- 1. No menu **Cockpit,** ao selecionar o ambiente desejado, utilize o ícone **electionar a** funcionalidade **Ações** .
- 2. Será apresentado um novo menu de opções.
- 3. Selecione a opção **Alterar Domínio de Acesso** .

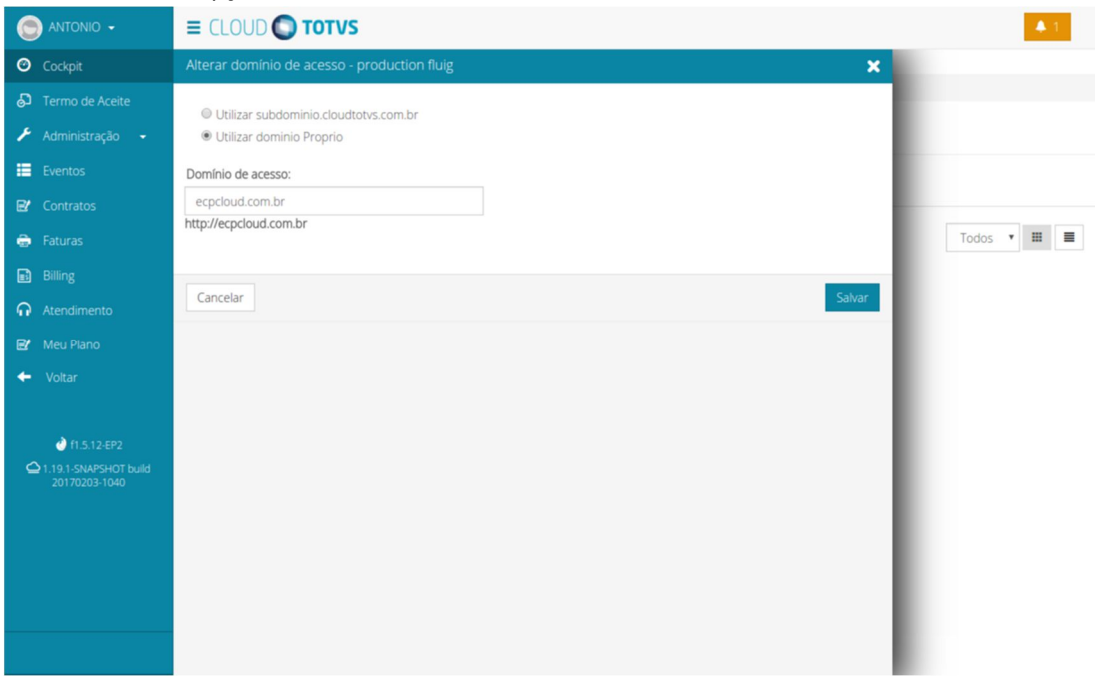

- 4. Escolha a opção de utilizar o subdomínio cloudtotvs.com.br ou um domínio próprio.
- 5. Informe o novo domínio a ser utilizado.
- 6. Clique no botão **Salvar** .

# Clonar Ambiente

Cloud TOTVS

### **Atenção:**

Esta funcionalidade está disponível somente para clientes que utilizam nuvem AWS.

Caso seja necessário criar um novo ambiente de Fluig com alguma configuração diferente ou para um uso específico

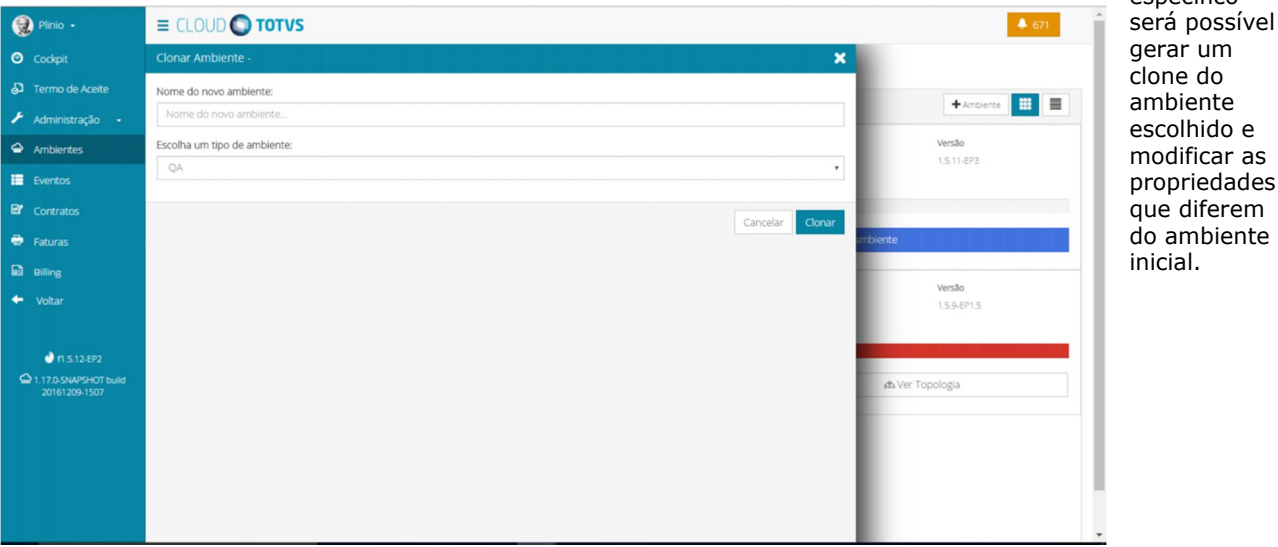

**Procedimentos**

- 1. No menu **Cockpit,** ao selecionar o ambiente desejado, utilize o ícone <sub>para selecionar a</sub> funcionalidade **Ações** .
- 2. Será apresentado um novo menu de opções.
- 3. Selecione a opção **Clonar Ambiente** .
- 4. Clique no botão **Procurar Arquivo** .
- 5. Informe um nome para o novo ambiente.
- Selecone o tipo de ambiente que deseja clonar.
- 7. Clique no botão **Clonar** .

# Configuração do Fluig

Cloud TOTVS

Nesta funcionalidade será possível visualizar ou alterar os principais arquivos de configuração do Fluig.

Os seguintes arquivos estão disponíveis:

**Standalone.xml:** arquivo de configuração principal do Jboss utilizado pelo Fluig.

**23**

ambiente

 **Standalone.conf:** arquivo com variáveis de ambiente utilizado pelo Java e Jboss. Nesse arquivo estão definidos os limites de memória, arquivo de log e outras opções relacionadas ao processo Java do Jboss.

### **Atenção:**

A incorreta alteração dos arquivos de configuração pode ocasionar indisponibilidade do

Fluig e deve ser realizada somente em casos específicos.

- 1. No menu **Cockpit,** ao selecionar o ambiente desejado, utilize o ícone **para selecionar a** funcionalidade **Ações** .
- 2. Será apresentado um novo menu de opções.
- 3. Selecione a opção **Configuração do Ambiente** .

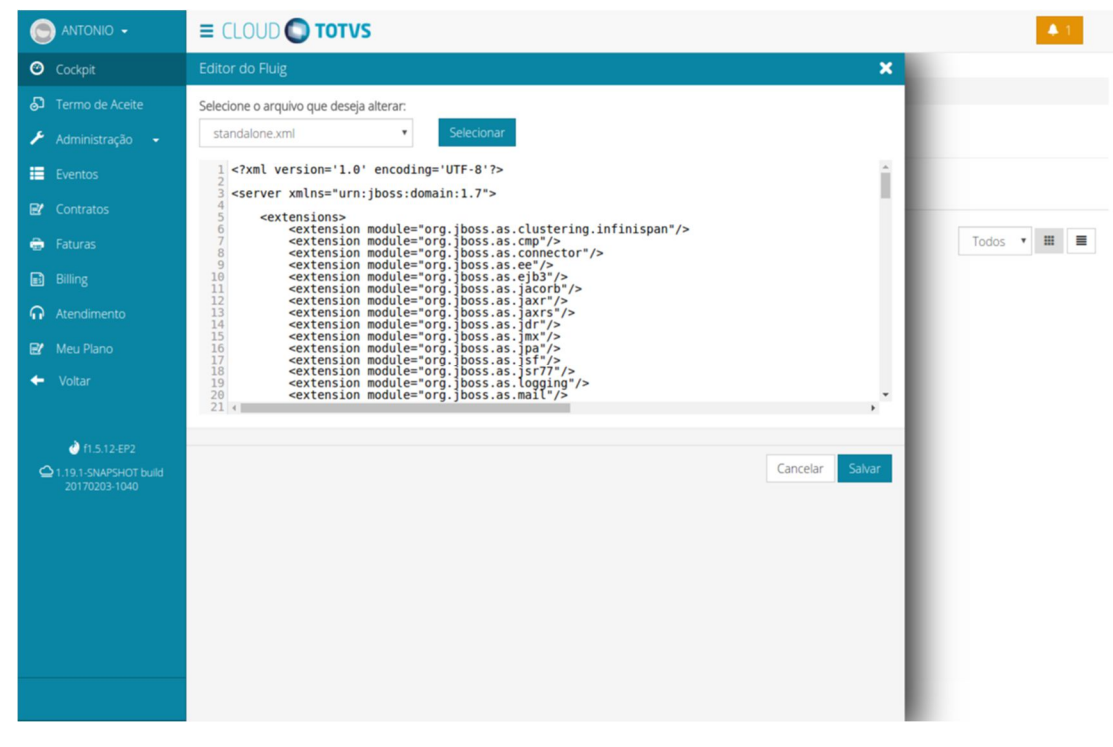

- 5. Clique no botão **Selecionar** .
- 6. Utilize o editor para realizar as alterações necessárias.
- 7. Clique no botão **Salvar** .

### **Protheus**

Cloud TOTVS

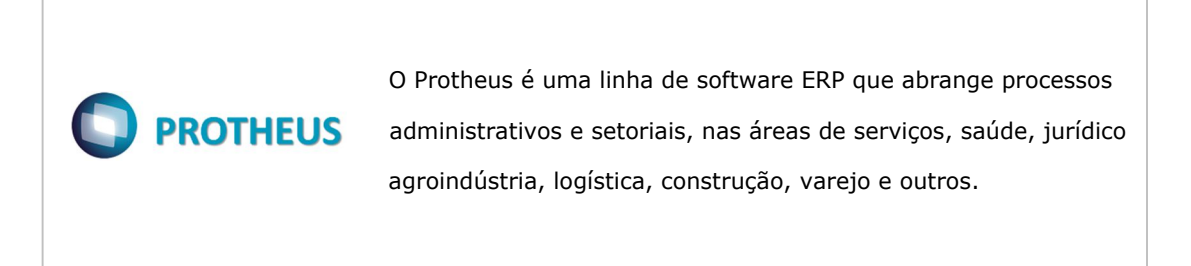

### Acesso Exclusivo

Cloud TOTVS

O uso da funcionalidade "Acesso Exclusivo" atende a uma exigência do sistema Protheus quando existe a necessidade de alteração em estrutura de dicionário de dados. Desta forma, inibimos a presença de conexões no sistema e threads de Jobs ativos que concorram com a ação do administrador do sistema.

### **Procedimentos**

- 1. No menu **Cockpit,** ao selecionar o ambiente desejado, utilize o ícone **para selecionar a** funcionalidade **Ações** .
- 2. Será apresentado um novo menu de opções.
- 3. Selecione a opção **Acesso Exclusivo** .
- 4. Será apresentada uma mensagem de confirmação.
- 5. Clique no botão **Ativar** para confirmar.
- 6. Ao clicar no botão **Cancelar** o sistema voltará para a página anterior e não concretizará a ação de ativar o acesso exclusivo.
- 7.

Atualização do Protheus

### Cloud TOTVS

Em virtude de correções ou melhorias no produto a TOTVS disponibiliza para seus clientes novos releases e binários.

Atualmente através do portal, o usuário possui disponível a atualização para as opções: Ctree Server, binários e DBACCESS.

- 1. No menu **Cockpit**, ao selecionar o ambiente desejado, utilize o ícone **para selecionar a** funcionalidade **Ações** .
- 2. Será apresentado um novo menu de opções.
- 3. Selecione a opção **Atualização do Protheus** .

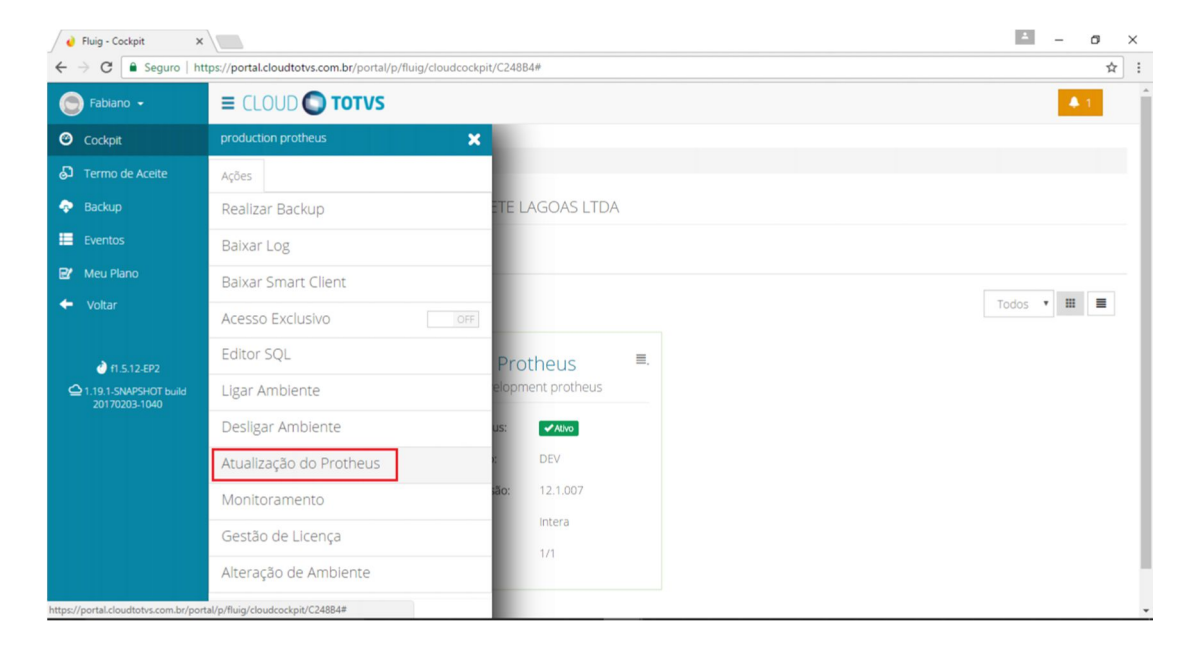

- 4. Selecione o serviço que deseja atualizar:
	- **DBAccess**
	- Ctree Server
	- Binário

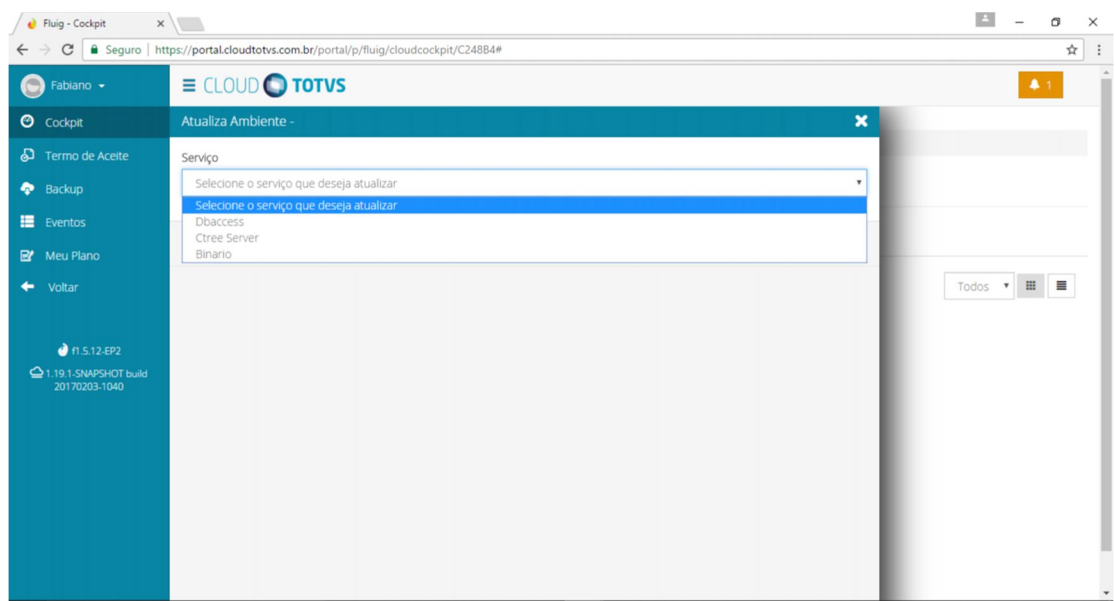

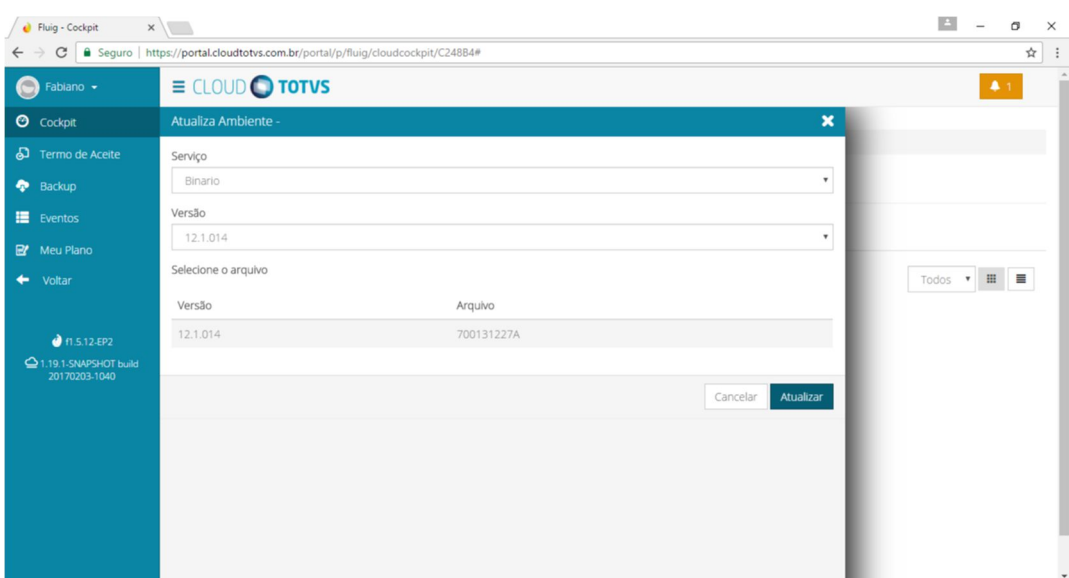

- 5. Para cada tipo de serviço será solicitado ao usuário o preenchimento do serviço e versão desejada.
- 6. Clique no botão **Atualizar** .
- 7. Ao clicar no botão **Cancelar** o sistema voltará para a página anterior e não concretizará a ação de atualizar o Protheus.

# Baixar Smart Client

#### Cloud TOTVS

Esta tela permite realizar o download do arquivo Smartclient, disponível no portal quando o produto for o Protheus.

- 1. No menu **Cockpit,** ao selecionar o ambiente desejado, utilize o ícone <sup>erra</sup> para selecionar a funcionalidade **Ações** .
- 2. Será apresentado um novo menu de opções.
- 3. Selecione a opção **Baixar Smartclient** .
- 4. Será exibida a URL para download.

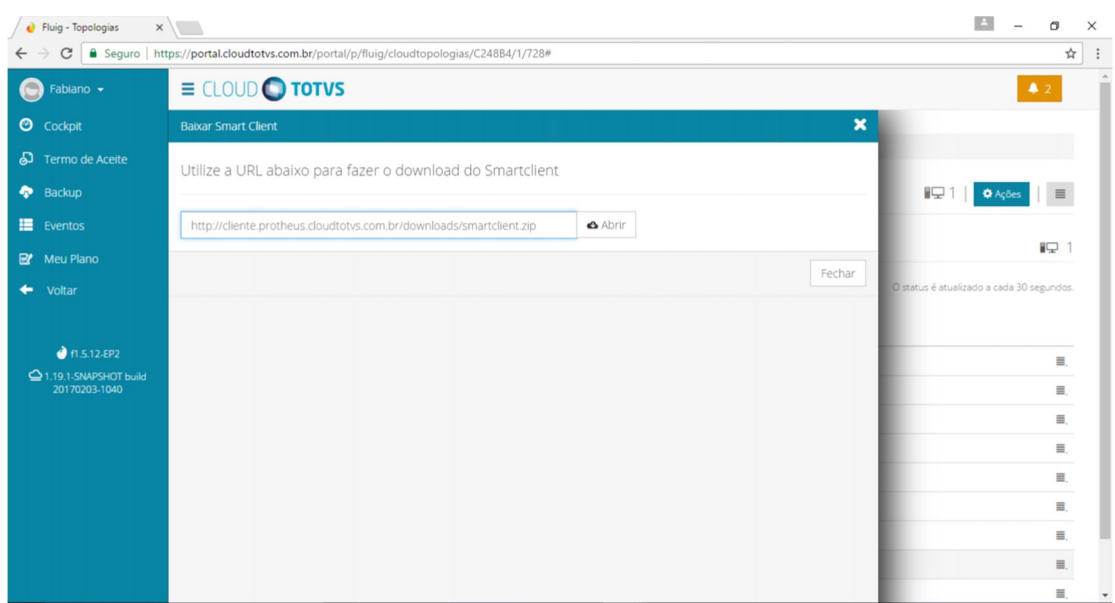

5. Clique no botão **Abrir** para iniciar o download.

### Aplicar Patch

### Cloud TOTVS

Esta funcionalidade disponível no Portal Cloud permite a atualização de programa no repositório de objetos do ERP para a topologia seleciona (Produção, QA ou DEV).

### **Atenção:**

Atenção ao fato da existência de regras que define como a aplicação de patches afetará o conteúdo dos repositórios de objetos da topologia em uso.

- 1. Se a topologia for Produção ou QA, durante a aplicação de patches, todos os serviços que possuem environments com o mesmo idioma serão atualizados. Portanto, não haverá distinção de repositórios de objetos entre diferentes serviços do ERP Protheus que compartilham o mesmo diretório de arquivos da aplicação (Protheus\_Data), exceto para License Server e TSS OFFLINE 3.0 que possuem uma estrutura específica e dedicada.
- 2. Se a topologia for Desenvolvimento será permitida a aplicação de patches por enviroment e serviços distintos, pois a topologia poderá consumida por mais de um usuário com funções e programas distintos em fase de desenvolvimento.

- 1. No menu do lado esquerdo da tela selecione a opção **Cockpit** .
- 2. Selecione o ambiente desejado (PRODUÇÃO, DEV ou QA), utilize o ícone para selecionar a funcionalidade **Ver Topologia** .
- 3. Ao visualizar na instância principal os serviços disponíveis, selecione a opção ERP e clique no ícone **Ações** correspondente a este item.

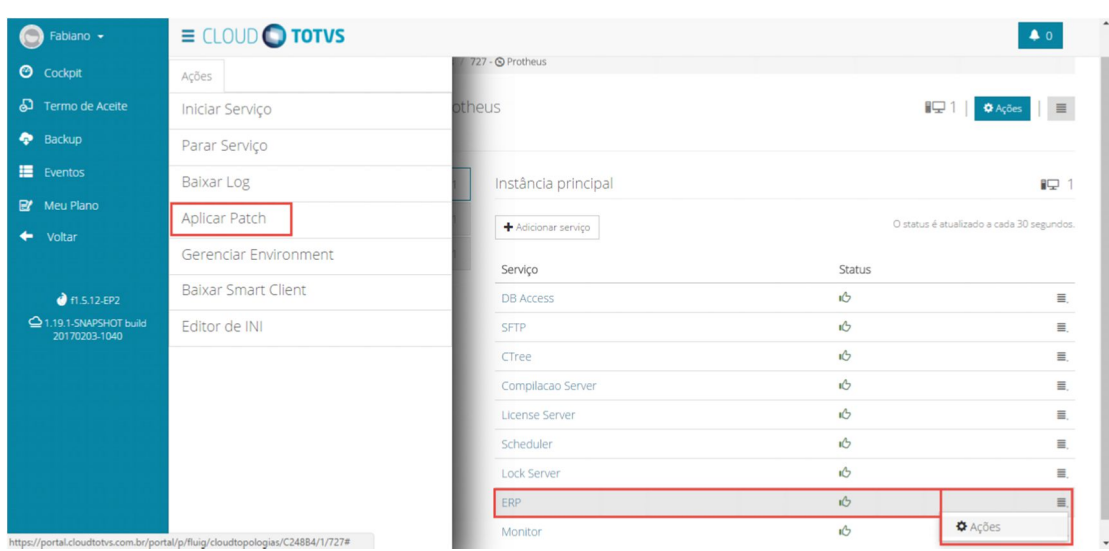

4. No menu do lado esquerdo da tela selecione a opção **Aplicar Patch** .

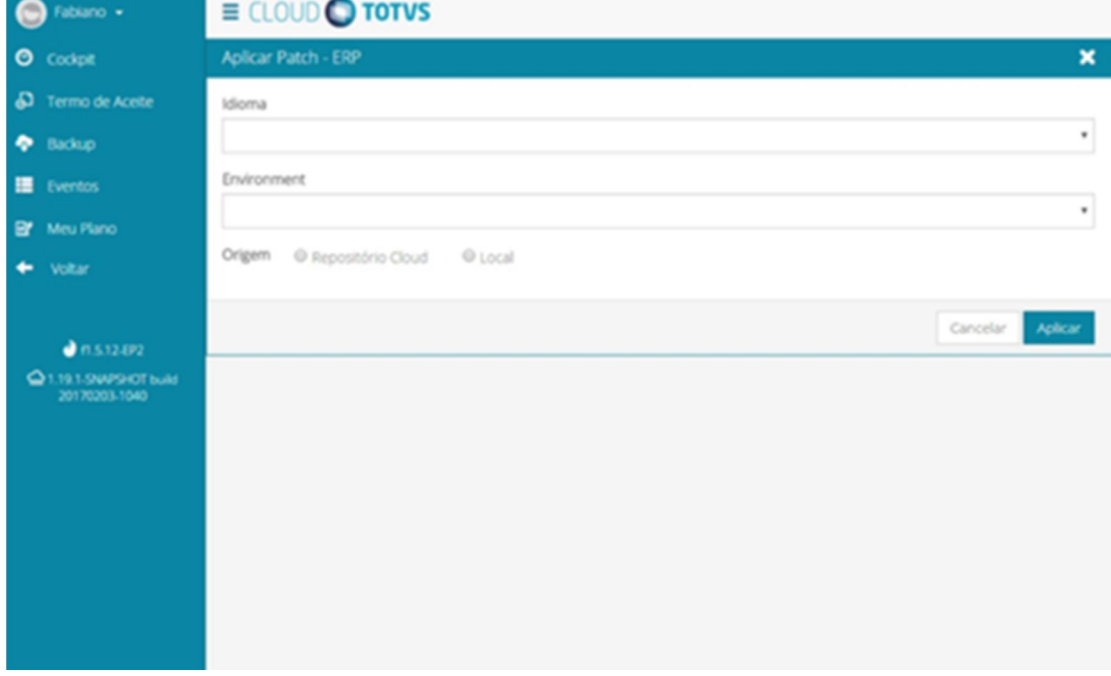

- 5. Selecione o idioma e Enviroment do APO de compilação que receberá a atualização.
- 6. O campo origem permite ao usuário escolher se deseja aplicar um patch localizado em sua estação de trabalho ou a partir do Portal Cloud com conteúdo similar ao Portal da TOTVS.
- 7. Clique no botão **Aplicar** .
- 8. Esta ação gerará um pipeline que poderá ser acompanhado pelo usuário no menu "Eventos"

## Promover RPO

### Cloud TOTVS

Os programas ADVPL executados pelo ERP Protheus são compilados em um repositório de objetos (APO). Através do repositório de Objetos é possível incluir atualizações ou customizações do cliente no sistema.

### **Importante:**

A ação "Promover RPO" é executada entre topologias. A mesma respeita as regras já definidas para Produção, QA ou DEV e em uso para "Aplicar Patch" ou "Gerenciar Environments".

#### **Procedimentos**

1. No menu **Cockpit,** ao selecionar o ambiente, desejado utilize o ícone para selecionar a funcionalidade **Promover RPO.**

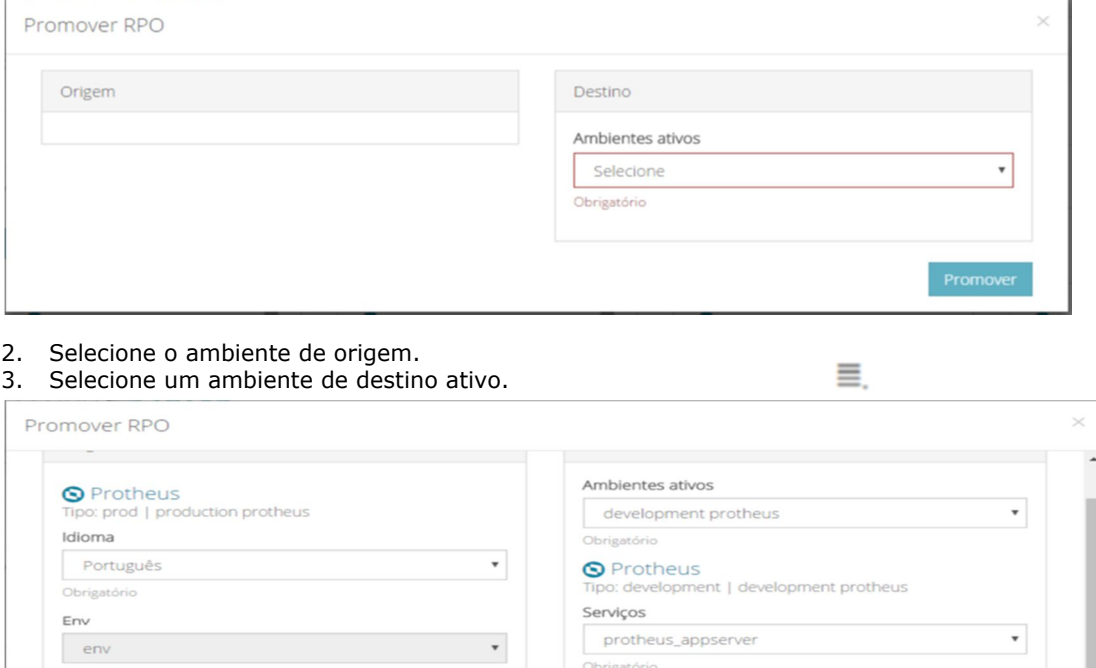

4. Clique no botão **Promover** .

### Gerenciar Environment

### Cloud TOTVS

A partir desta funcionalidade será possível a criação, alteração e exclusão de environments para as topologias criadas.

Env

env\_exemplo

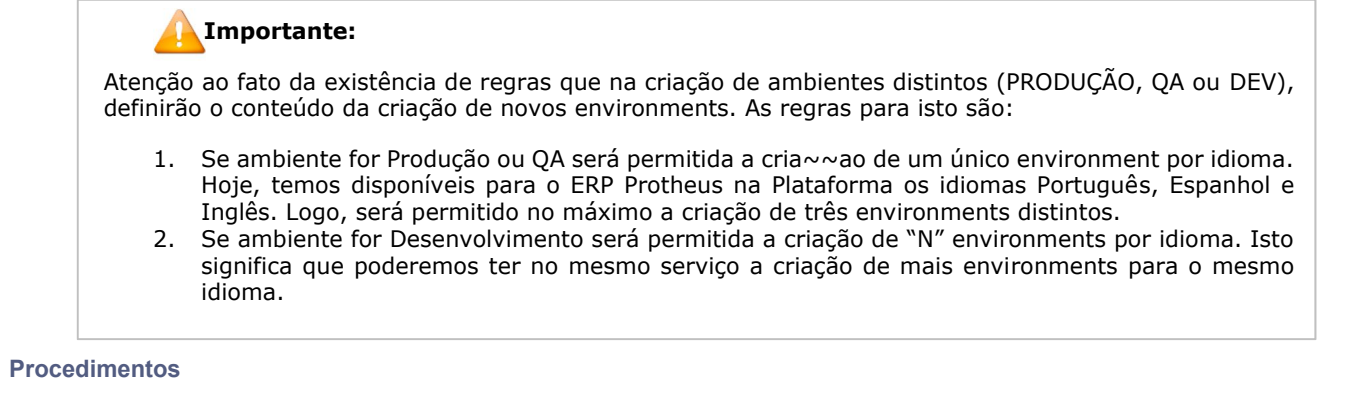

- 1. No menu do lado esquerdo da tela selecione a opção **Cockpit** .
- 2. Selecione o ambiente desejado (PRODUÇÃO, QA ou DEV), utilize o ícone para selecionar a funcionalidade "**Ver Topologia** ".
- 3. Ao visualizar na instância principal os serviços disponíveis, selecione a opção ERP e clique no ícone **Ações** correspondente a este item.

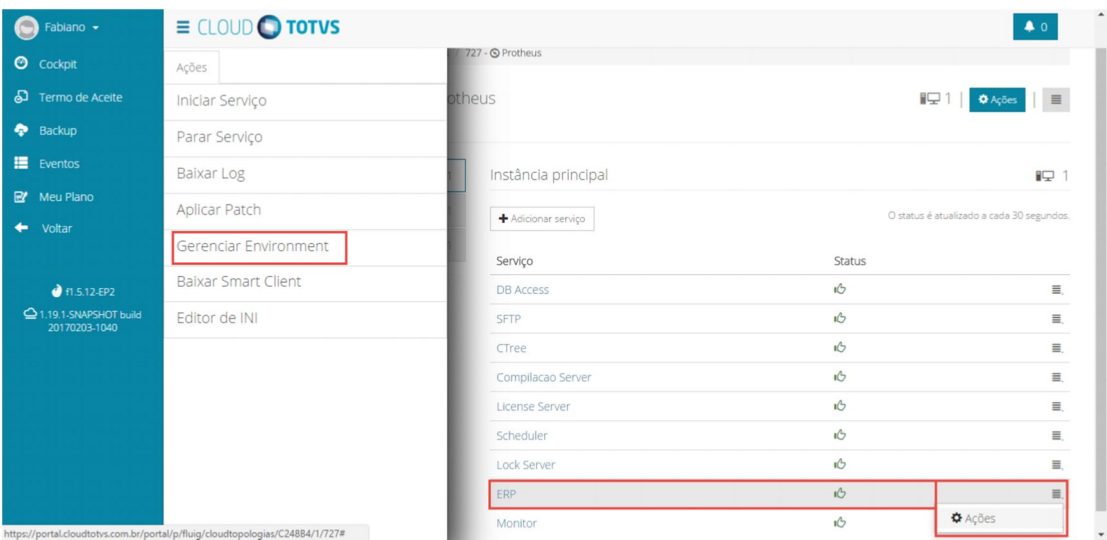

4. No menu do lado esquerdo da tela selecione a opção "**Gerenciar Environment** ".

5. Serão apresentadas os Environments existentes. Para criar um novo, clique no botã **Criar novo Environment**.

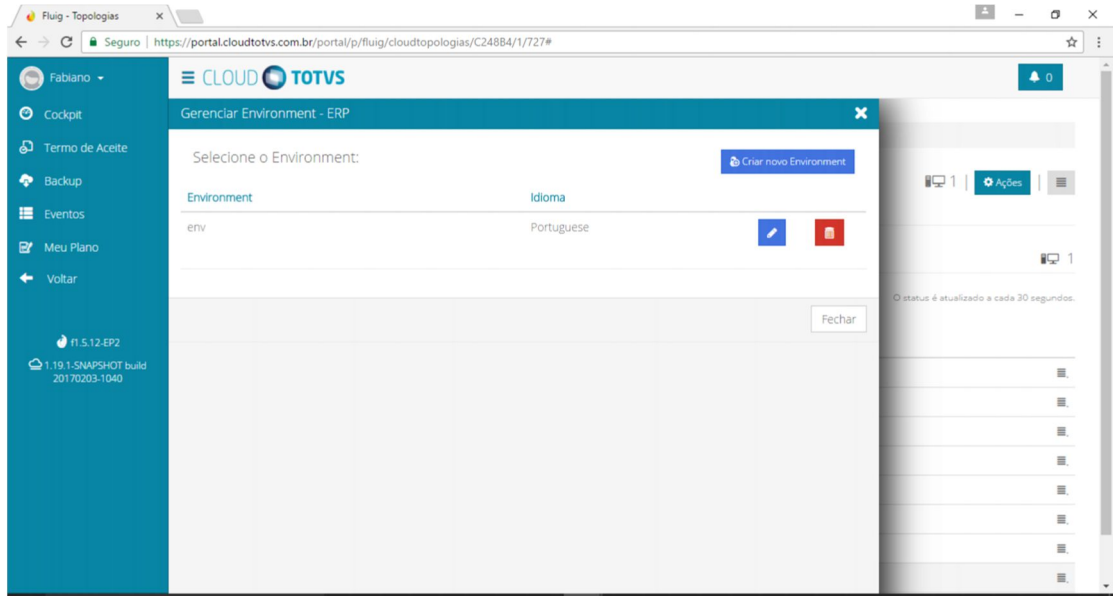

6. Informe um nome desejado e clique no botão **Criar** .

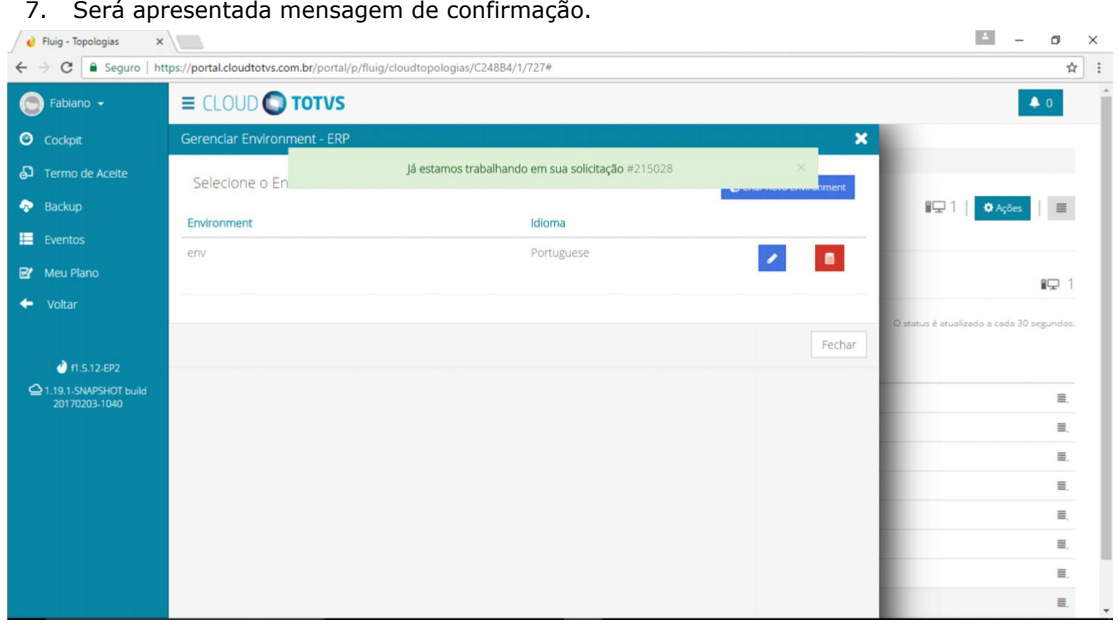

8. Esta ação gerará um pipeline que poderá ser acompanhado pelo usuário no menu "Eventos".

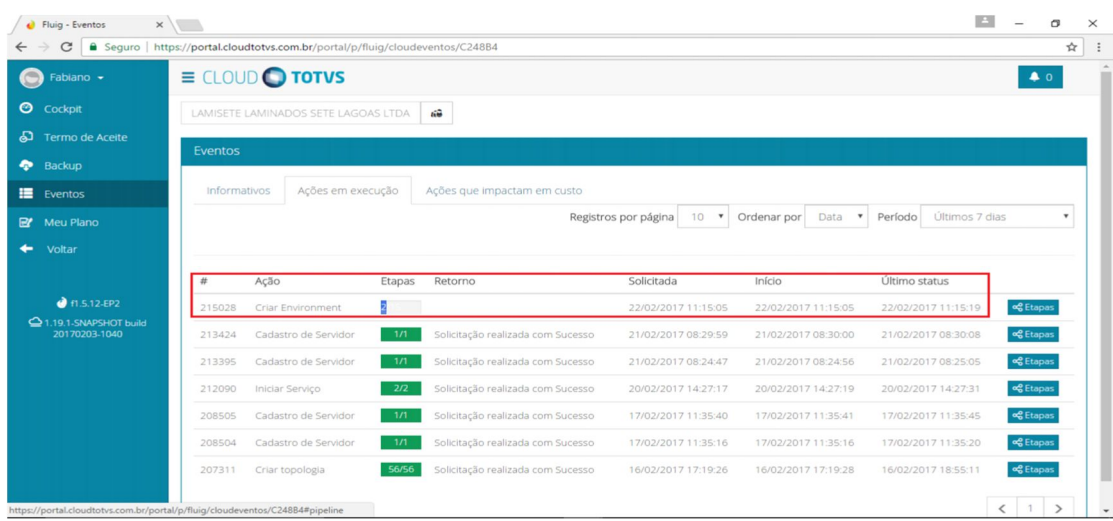

9. Para alterar o nome de Environment clique no ícone

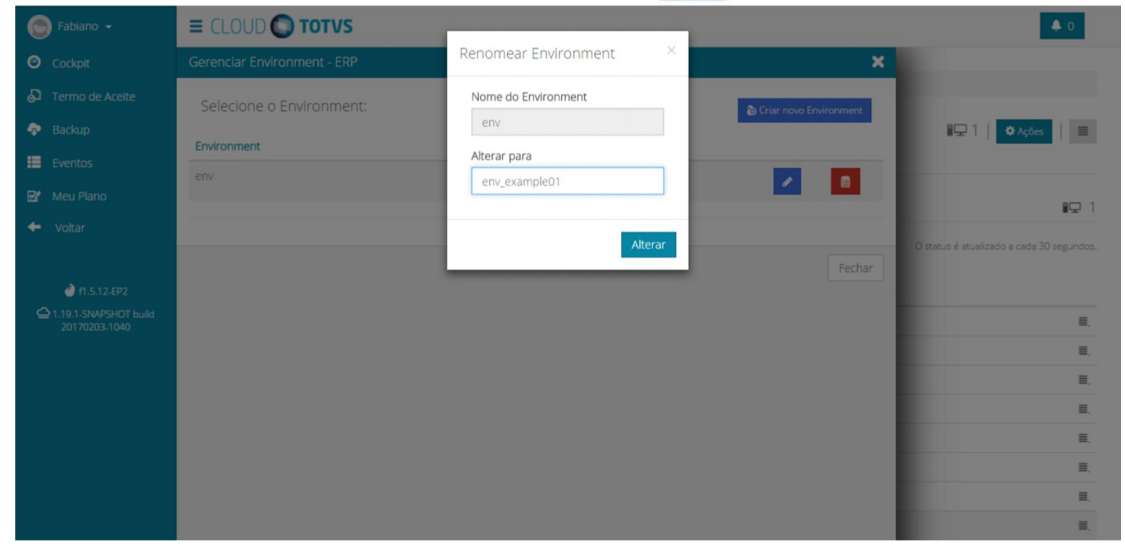

- 10. O campo do nome atual será exibido para leitura.
- 11. No campo **Alterar para** informe um novo nome.
- 12. Clique no botão Alterar.
- 13. Esta ação gerará um popeline que poderá ser acompanhado pelo usuário no menu "Eventos".
- 14. Para excluir um Environment clique no ícone
- 15. Uma mensagem de confirmação será apresentada.
- 16. Clique no botão **Remover** .

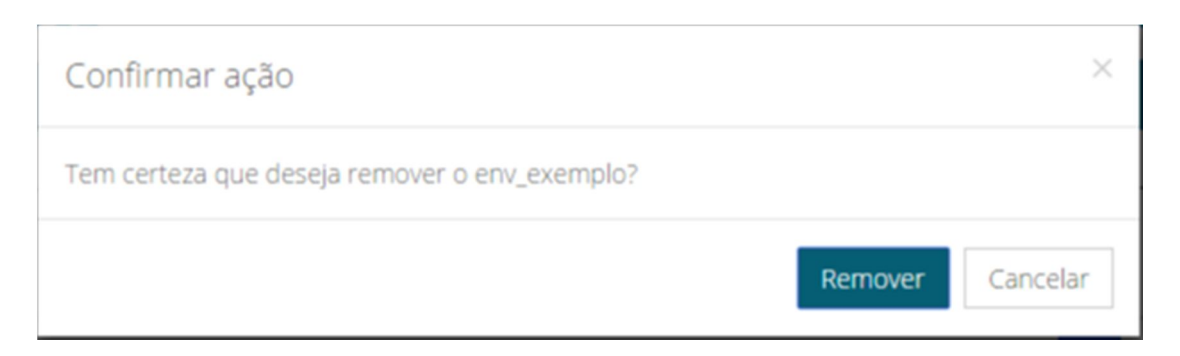

### **SFTP**

### Cloud TOTVS

O SFTP é um serviço disponibilizado ao cliente na plataforma para que a partir do uso de um software de conexão FTP seja possível acessar o conteúdo da pasta Protheus\_Data do ambiente desejado( PROD, QA ou DEV).

O serviço utilizará a porta 2323 para conexão e o usuário da plataforma poderá utilizar softwares de mercado para conexão via SFTP a partir das informações fornecidas pelo Portal.

#### **Procedimentos**

- 1. No menu do lado esquerdo da tela selecione a opção **Cockpit**.
- 2. Selecione o ambiente desejado (PRODUÇÃO, QA ou DEV), utilize o ícone para selecionar a funcionalidade "**Ver Topologia** ".
- 3. Ao visualizar na instância principal os serviços disponíveis, selecione a opção **SFTP** e clique no ícone  $\equiv$ . **Ações** correspondente a este item.

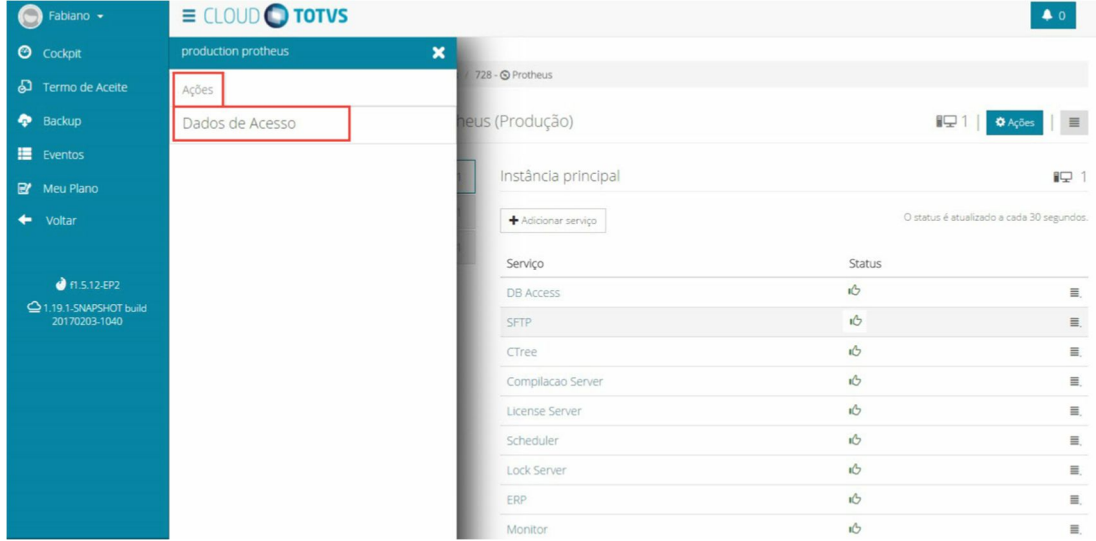

4. No menu do lado esquerdo da tela selecione a opção "**Dados de Acesso** ".

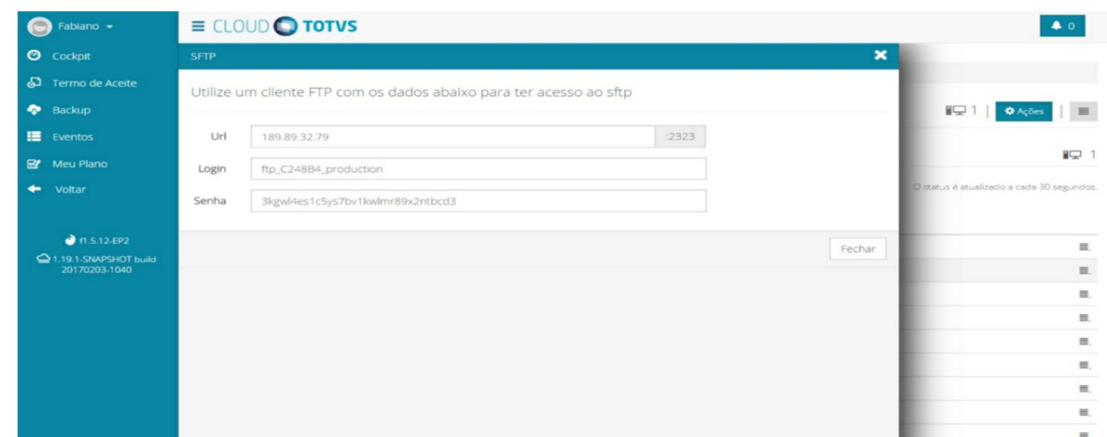

### RM

Cloud TOTVS

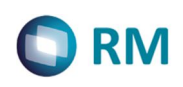

O RM é uma linha de software ERP da TOTVS desenvolvida em .Net, que abrange processos administrativos e setoriais, nas áreas de serviços, saúde, recursos humanos, educacional, construção e projetos, backoffice e outros.

### Baixar Smart Client

Cloud TOTVS

Esta tela permite realizar o download do Smartclient do RM.

### **Procedimentos**

- 1. No menu Cockpit, ao selecionar o ambiente desejado, utilize o ícone  $\equiv$  para selecionar a funcionalidade **Ações**.
- 2. Será apresentado um novo menu de opções.

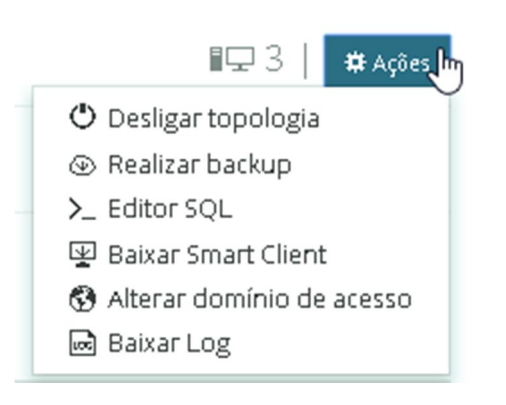

3. Selecione a opção Baixar Smart Client.

4. Será exibida uma página relacionada para que seja possível realizar o download do SmartClient do RM

### Acesso ao Portal RM

### Cloud TOTVS

Esta tela permite realizar acesso ao portal do RM.

#### **Procedimentos**

- 1. No menu Cockpit, ao selecionar o ambiente desejado, utilize o ícone  $\equiv$  para selecionar a funcionalidade **Visualizar Topologia**.
- 2. Será apresentado uma tela com os servidores disponíveis para a topologia selecionada.

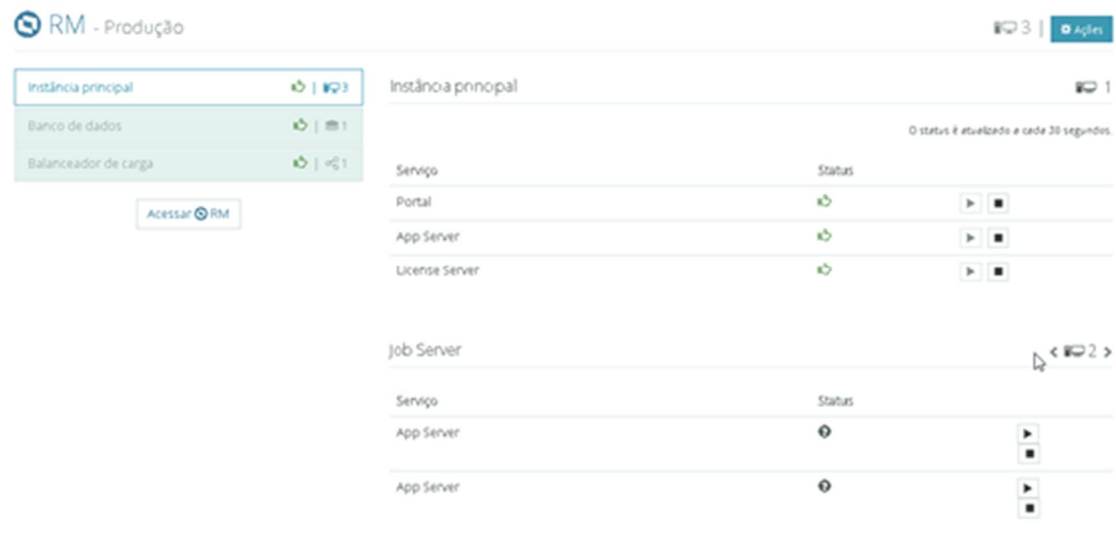

3. Clique no botão  $\overline{\text{ACeSSar}} \bigotimes \text{RM}$  para realizar o acesso ao Portal do RM.

# Ver Topologia

### Cloud TOTVS

Para cada ambiente de produto há o botão **Ver Topologia** que apresenta a estrutura do sistema.

### **Procedimentos**

1. No menu Cockipt ao selecionar o ambiente do produto desejado utilize o ícone para selecionar a funcionalidade **Ver Topologia** .

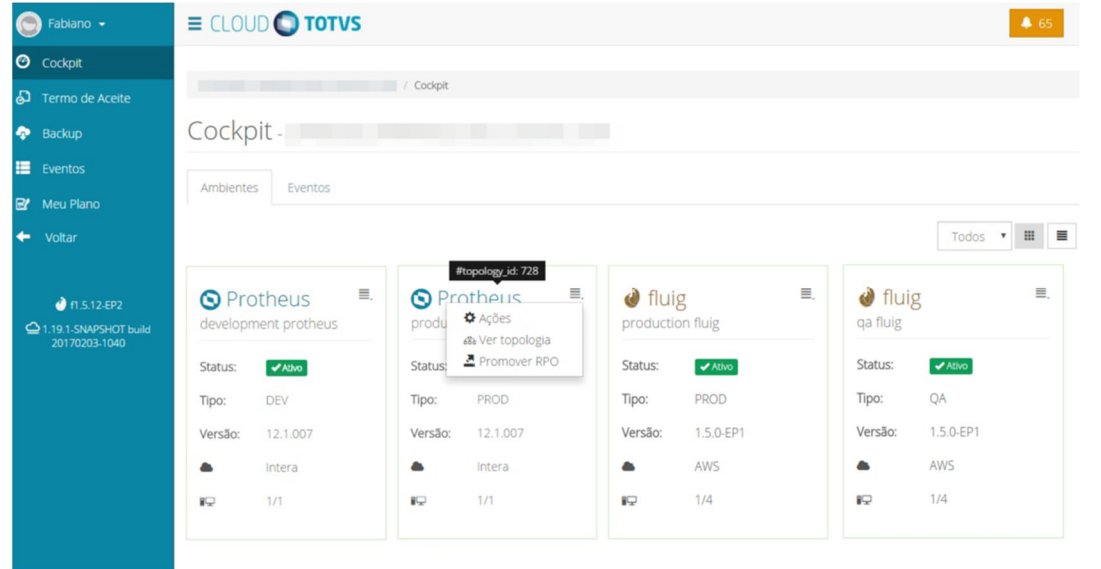

- 2. Será apresentada a estrutura do sistema seja para o produto Fluig, Protheus e RM.<br>3. Cada um dos serviços exibidos apresenta ações que podem ser executadas. Acesse
- Cada um dos serviços exibidos apresenta ações que podem ser executadas. Acesse a página do produto correspondente para ver de forma detalhada cada serviço.

# Topologia - Fluig

### Cloud TOTVS

Ao clicar na opção ver topologia, a tela abaixo será exibida listando os principais componentes e serviços do Fluig e o status atual de cada um deles. A tela é atualizada automaticamente a cada 30 segundos.

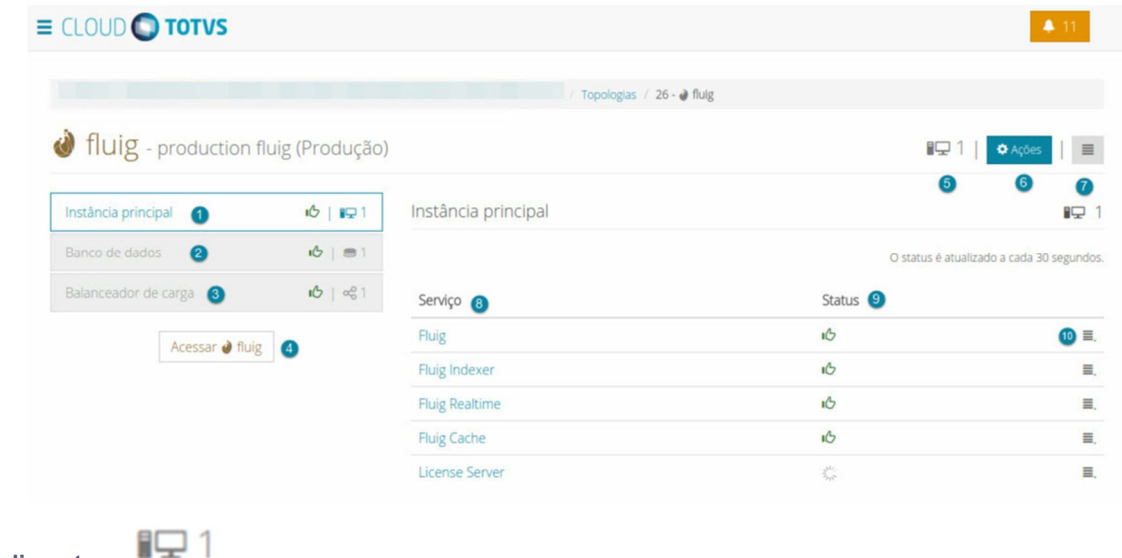

- 1. O campo **Instância Principal** exibe o status do servidor onde estão instalados os serviços do produto Fluig e a quantidade de instâncias em uso.
- 2. O campo **Banco de dados** exibe o status do banco de dados e a quantidade em uso pelo cliente.
- 3. O campo **Balanceador de Carga** exibe o status do serviço. Caso exista mais de uma instância escalada, o balanceador será responsável por redistribuir as requisições entre as instâncias da topologia.
- 4. O botão **Acessar Fluig** permite acessar sistema via WEB. Para isto, basta clicar no botão "**Acessar Fluig**" para que seja direcionado à uma URL específica configurada com as informações de seu domínio.
- 5. O ícone  $\Box$  apresenta o número de instâncias em uso.
- 6. O botão **Ações** permite ao usuário realizar ações para gerenciamento e administração do produto junto à plataforma.

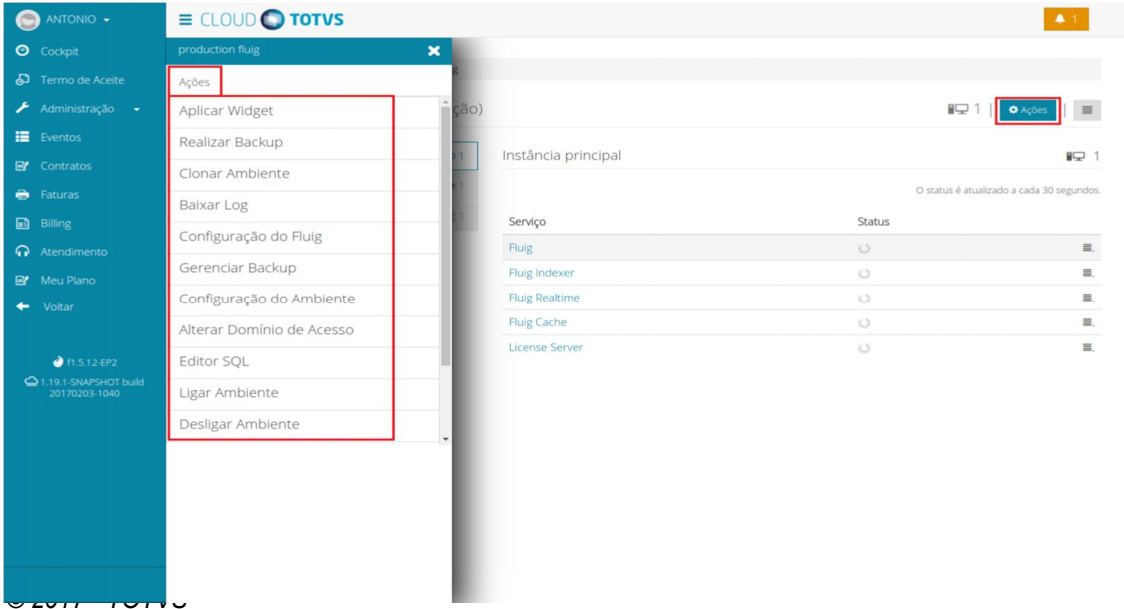

Ao clicar no botão **Ações** será apresentado os serviços comuns da plataforma Cloud, que são:

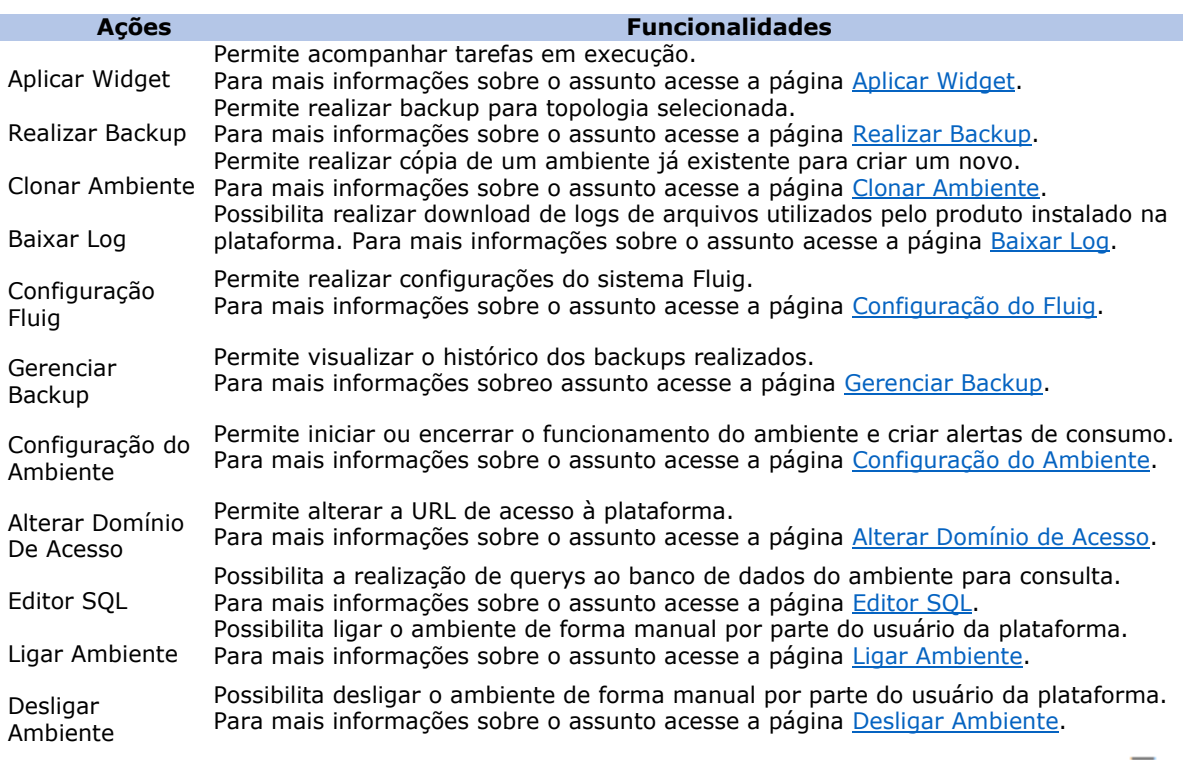

- 7. Em caso de algum problema detectado é possível clicar no serviço correspondente através do ícone  $\equiv$ . e visualizar as ações possíveis para identificar o problema, como por exemplo visualizar log e reiniciar o serviço em questão.
- 8. A coluna **Serviços** lista todos os serviços em execução. A listagem pode varia ou até mesmo não existir opção dependendo do tipo de ação.
- 9. A coluna **Status** exibe informações sobre operação dos serviços. Caso os serviços estejam operando corretamente será exibido o ícone de sucesso. Caso exista algum problema em alguns dos serviços . ح∎ será exibido o ícone
- 10. Ao escolher algum serviço listado e clicar no botão **Ações**, a ação será específica ao serviço selecionado.

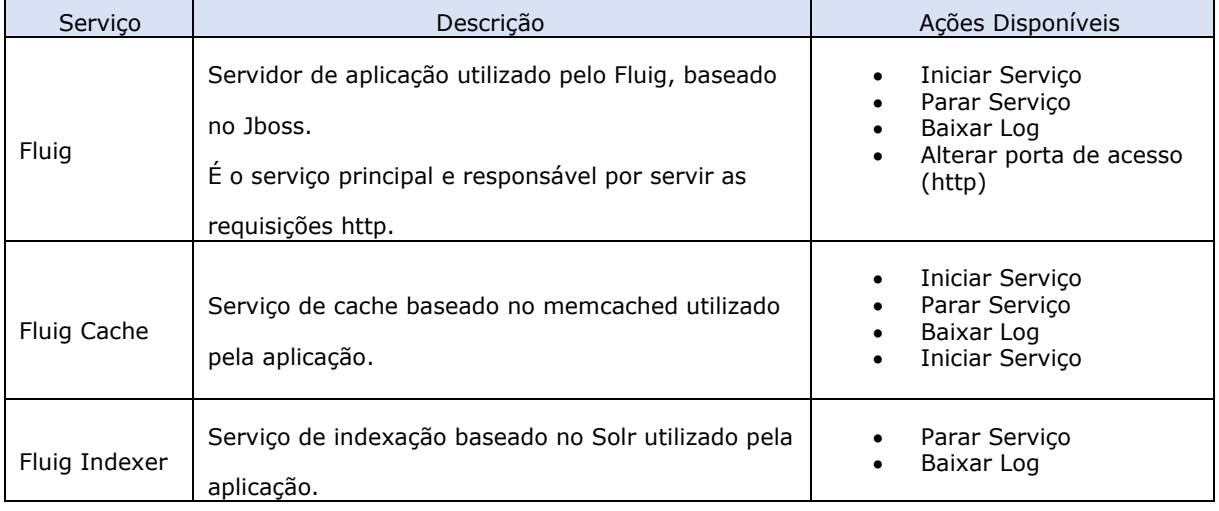

### **Outros Serviços**

 $\mathbf{r}$ 

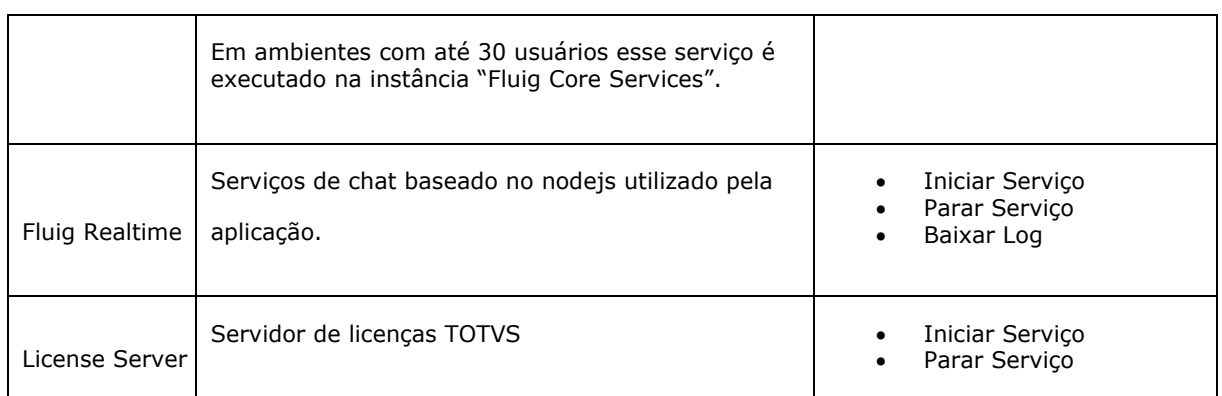

# Topologia – Protheus

### Cloud TOTVS

Ao clicar na opção **Ver Topologia** a tela abaixo será exibida listando os principais componentes e serviços do Protheus e o status atual de cada um deles. A tela é atualizada automaticamente a cada 30 segundos.

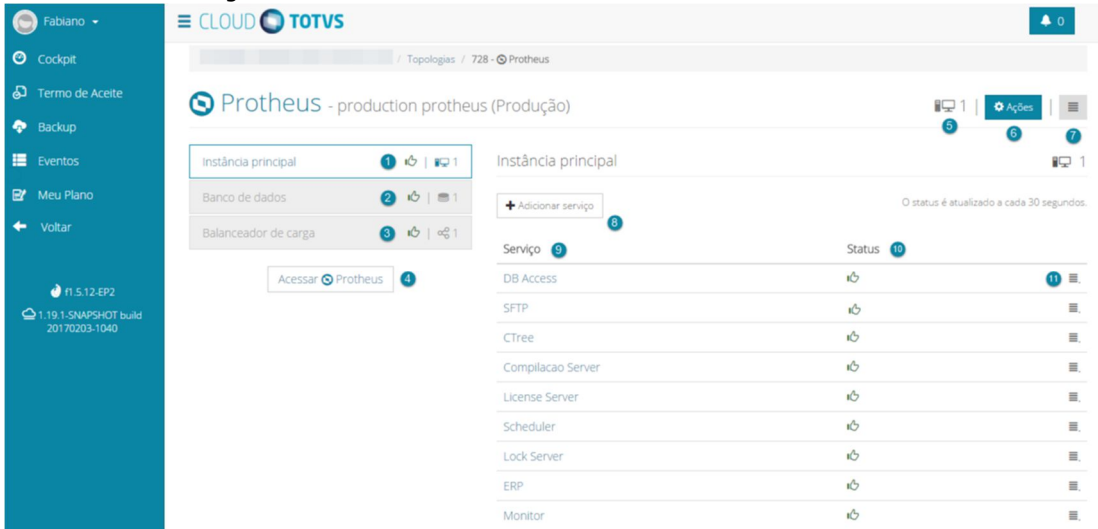

- 1. O campo **Instância Principal** exibe o status do servidor onde estão instalados os serviços do produto Protheus e a quantidade de instâncias em uso.
- 2. O campo **Banco de Dados** exibe o status do banco de dados e a quantidade em uso pelo cliente.
- 3. O campo B**alanceador de Carga** exibe o status do serviço. Caso exista mais de uma instância escalada, o balanceador será responsável por redistruibuir as requisições entre as instâncias da topologia.
- 4. O botão **Acessar Protheus** permite acessar o sistema via WEB. Para isto, basta clicar no botão **Acessar Protheus** para que seja direcionado à uma URL específica configurada com as informações de domínio.
- 5. O ícone **auge 1** apresenta o número de instancias em uso.
- 6. O botão **Ações** permite ao usuário realizar ações para gerenciamento e administração do produto junto a plataforma.
- 7.

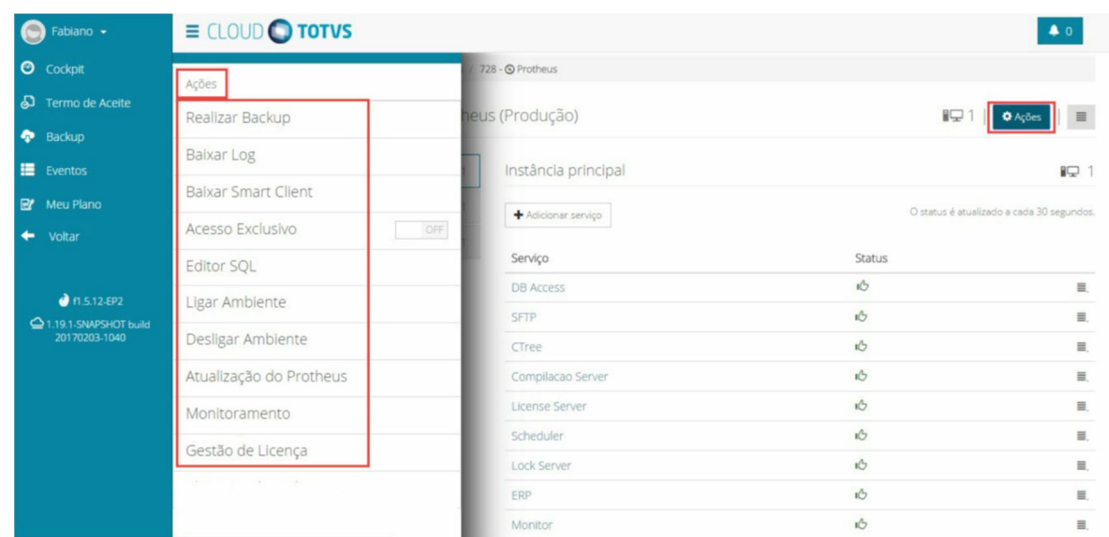

Ao clicar no botão **Ações** será apresentado os serviços comuns da plataforma Cloud:

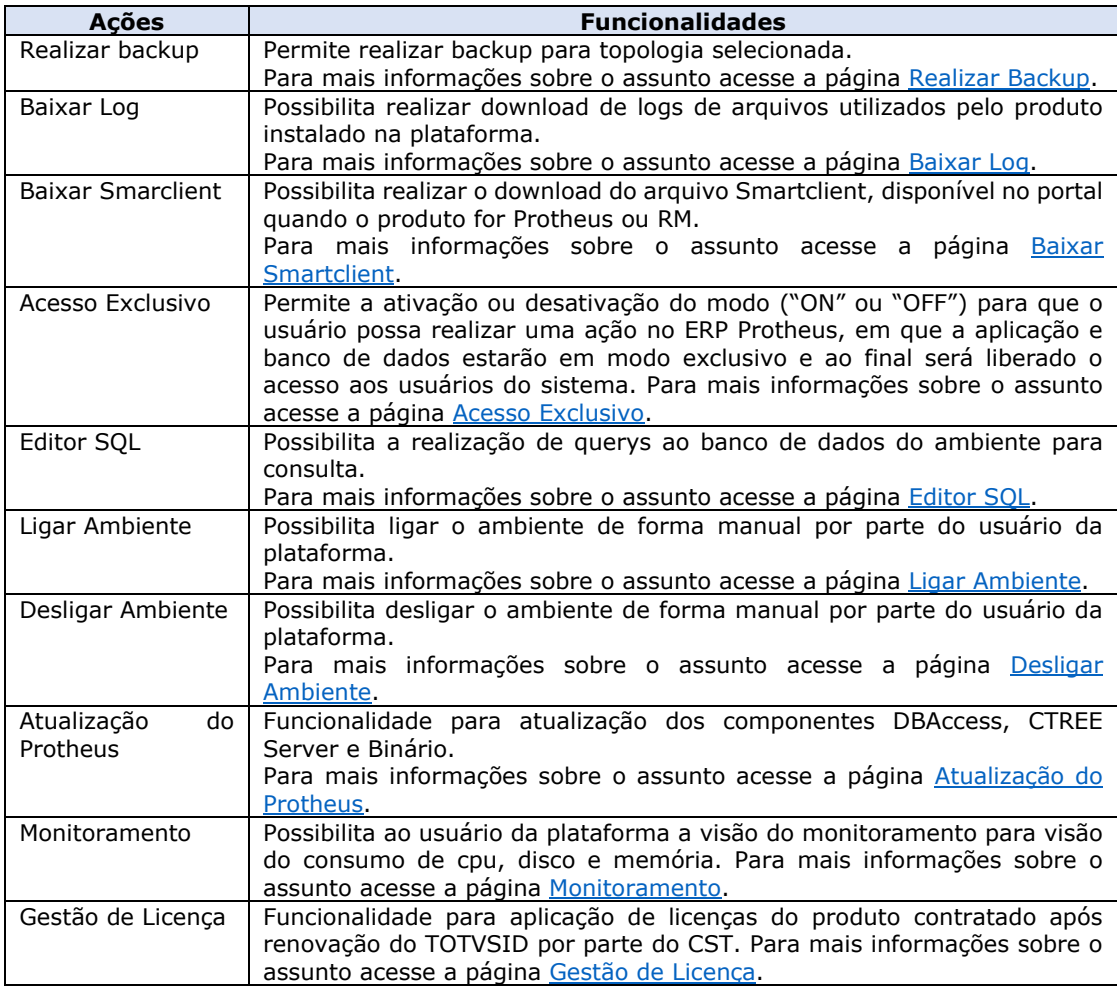

8. Em caso de algum problema detectado é possível clicar no serviço correspondente através do ícone  $\equiv$  e visualizar as ações possíveis para identificar o problema, como por exemplo visualizar o log e reiniciar o serviço em questão.

9. Caso necessário também é possível adicionar serviço. Clique no botão **+Adicionar Serviço**, selecione um dos serviços apresentados e clique no botão **Adicionar**.

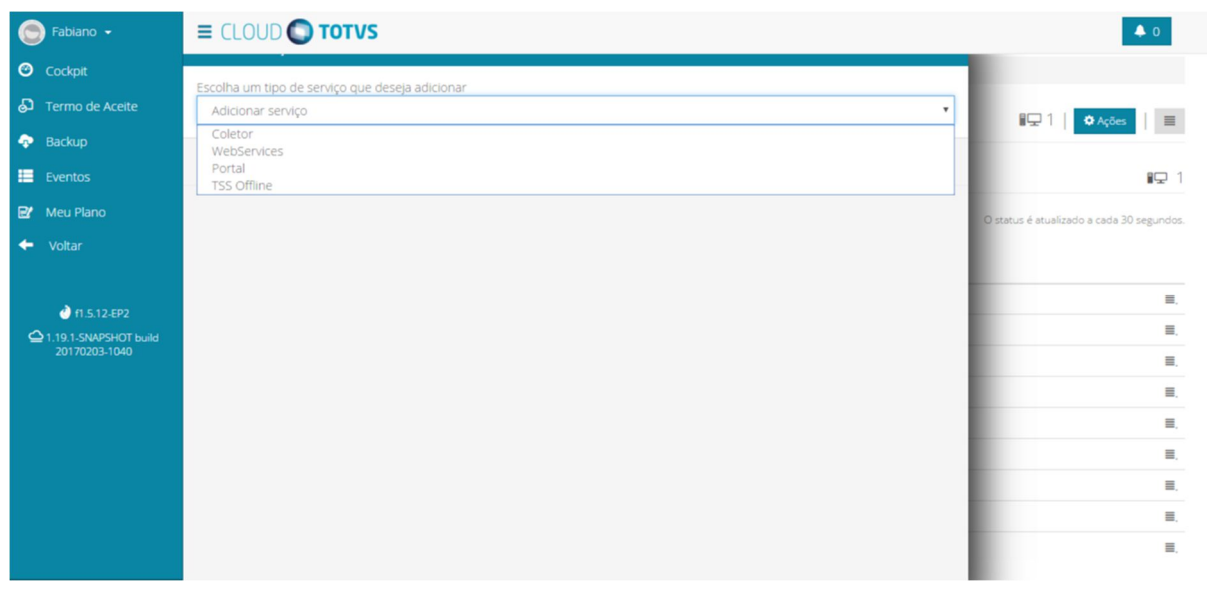

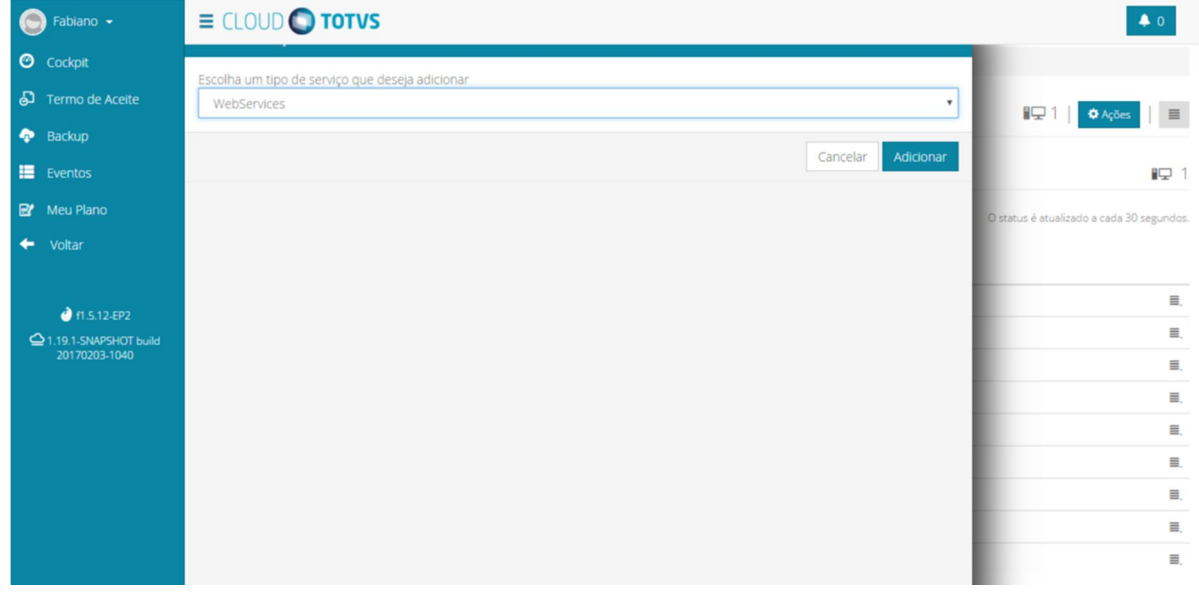

- 10. A coluna **Serviços** lista todos os serviços em execução. A listagem pode variar ou até mesmo não existir opção dependendo do tipo de ação.
- 11. A coluna **Status** exibe informações sobre operação dos serviços. Caso os serviços estejam operando corretamente será exibido o ícone de sucesso. Caso exista alguma problema em alguns do serviços será exibido o ícone  $\mathbf{I} \odot$ .
- 12. Ao escolher algum serviço listado e clicar no botão **Ações**, a ação será específica ao serviço selecionado. Como por exemplo, observe o serviço ERP. Ao clicar no botão **Ações**, apenas as ações disponíveis para este serviço são exibidas em tela.

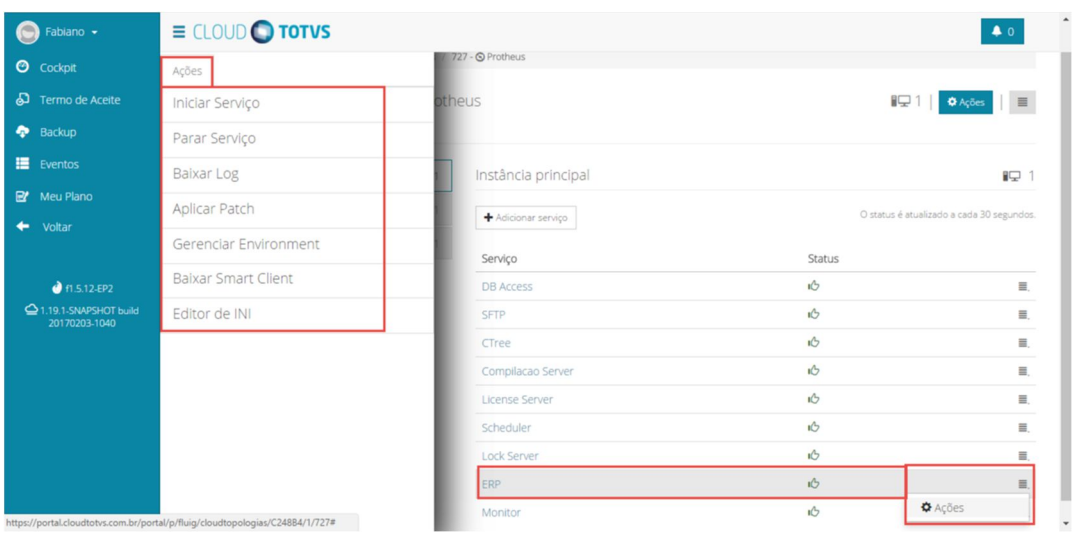

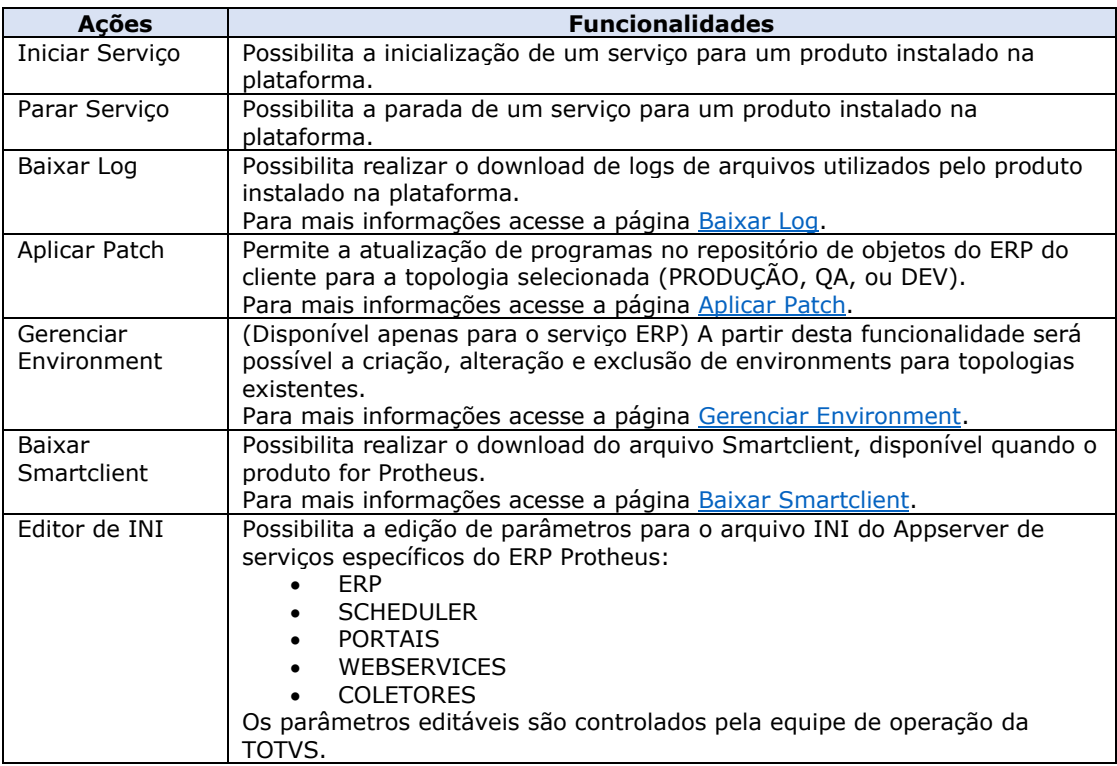

## Topologia – RM

### Cloud TOTVS

Ao clicar na opção **Ver Topologia**, a tela abaixo será exibida listando os serviços do produto e o status atual de cada um deles. A tela é atualizada automaticamente a cada 30 segundos.

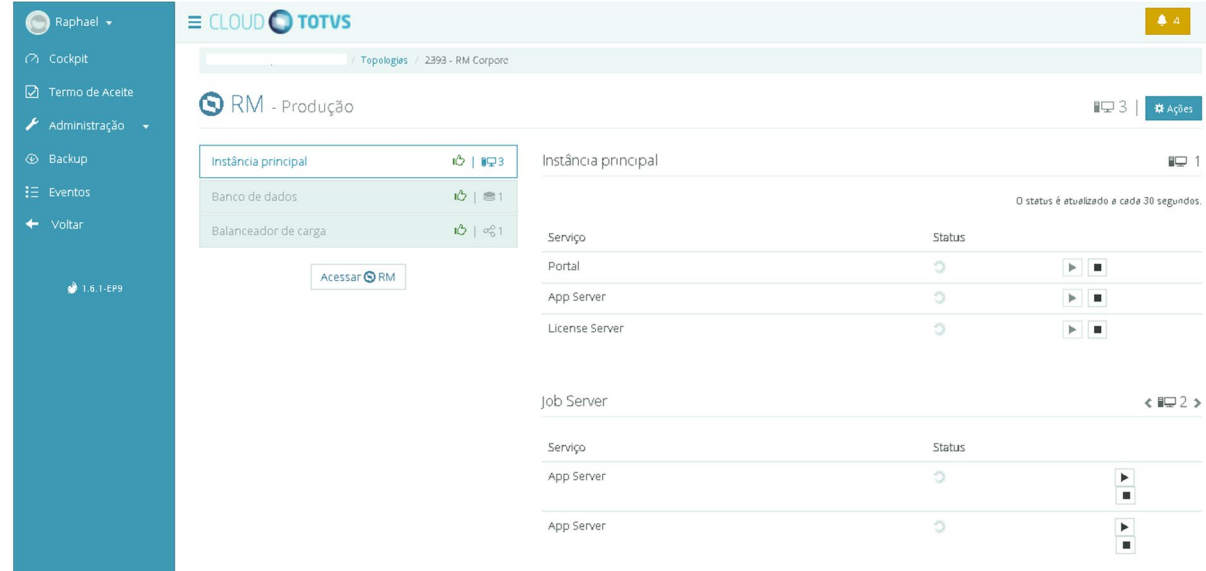

- 1. O campo **Instância Principal** exibe o status do servidor onde estão instalados os serviços do produto RM e a quantidade de instâncias em uso.
- 2. O campo **Job Server** exibe o status dos servidores de execução de processos do RM, ou seja, dos servidores de Jobs.
- 3. O campo **Banco de Dados** exibe o status do banco de dados e a quantidade em uso pelo cliente.
- 4. O campo **Balanceador de Carga** exibe o status do serviço. Caso exista mais de uma instância escalada, o balanceador será responsável por redistruibuir as requisições entre as instâncias da topologia.
- 5. O botão **Acessar RM** permite acessar o sistema via WEB. Para isto, basta clicar no botão **Acessar RM** para que seja direcionado à uma URL específica configurada com as informações de seu domínio.
- 6. O ícone  $\Box$  apresenta o número de instancias em uso.
- 7. O botão **Ações** permite ao usuário realizar ações para gerenciamento e administração do produto junto a plataforma.

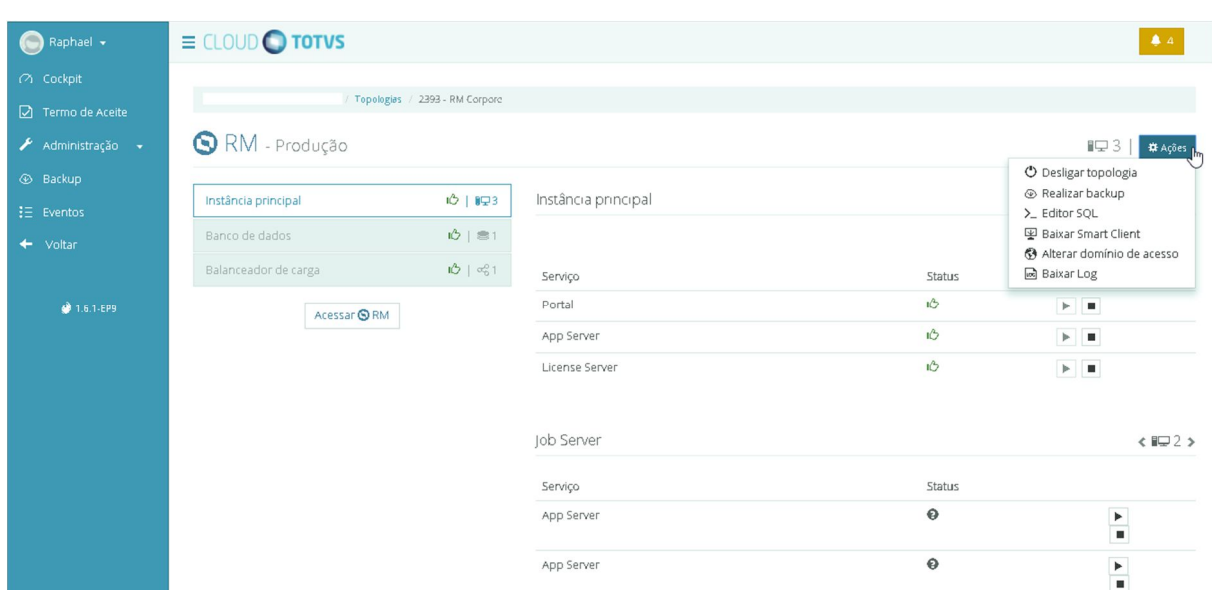

Ao clicar no botão **Ações** será apresentado os serviços comuns da plataforma Cloud:

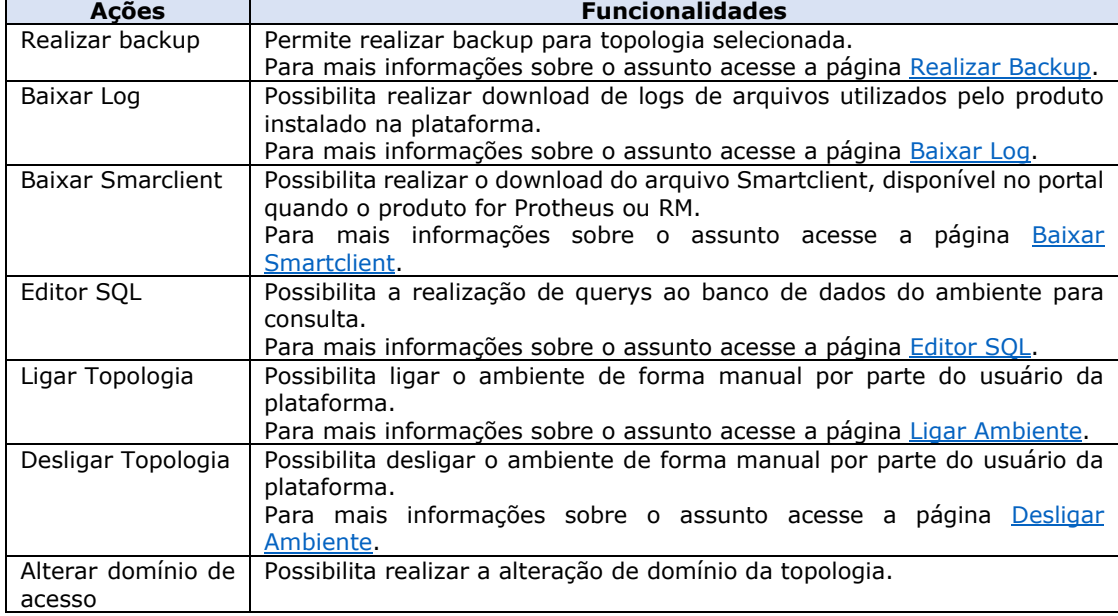

- 8. A coluna **Serviços** lista todos os serviços em execução. A listagem pode variar ou até mesmo não existir opção dependendo do tipo de ação.
- 9. A coluna **Status** exibe informações sobre operação dos serviços. Caso os serviços estejam operando corretamente será exibido o ícone de sucesso. Caso exista alguma problema em alguns do serviços será exibido o ícone ...
- 10. Para iniciar ou parar algum serviço utilize os botões:
	- a.  $\blacktriangleright$  Para iniciar o serviço desejado.
	- b. **I** Para parar o serviço desejado.

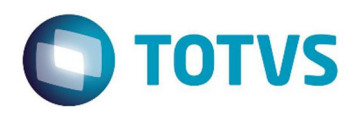

# **Termo de Aceite**

### Termo de Aceite

Cloud TOTVS

O termo de aceite é um documento que formaliza a aceitação do sistema em uso.

#### **Procedimentos**

- 1. No menu do lado esquerdo da tela selecione a opção **Termo de Aceite**
- 2. Será apresentado a tela contendo informações do termo.

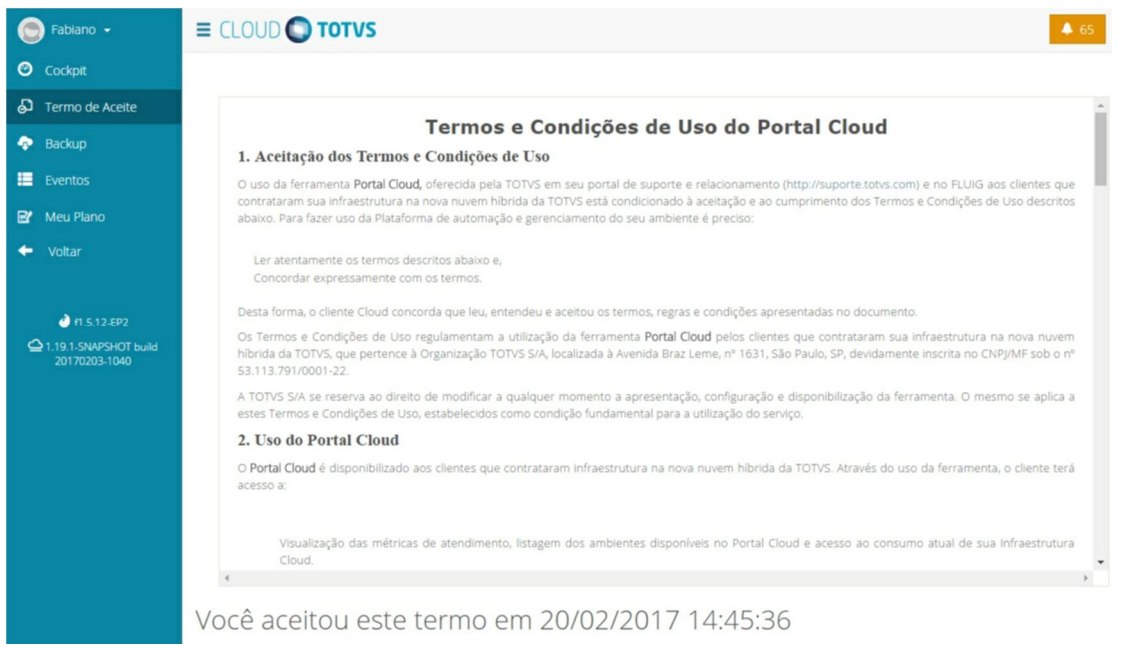

3. Leia atentamente. Caso esteja de acordo clique no botão **Concordo**.

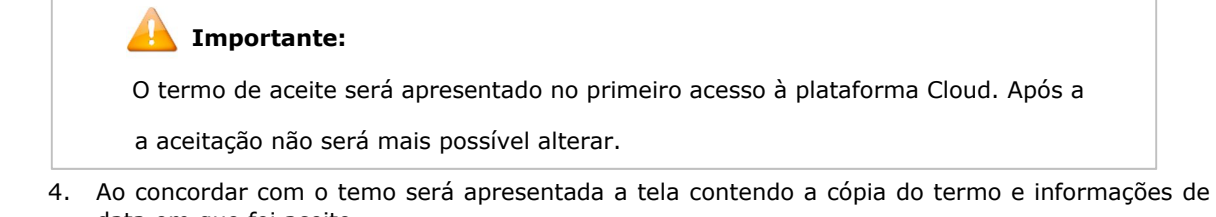

data em que foi aceito.

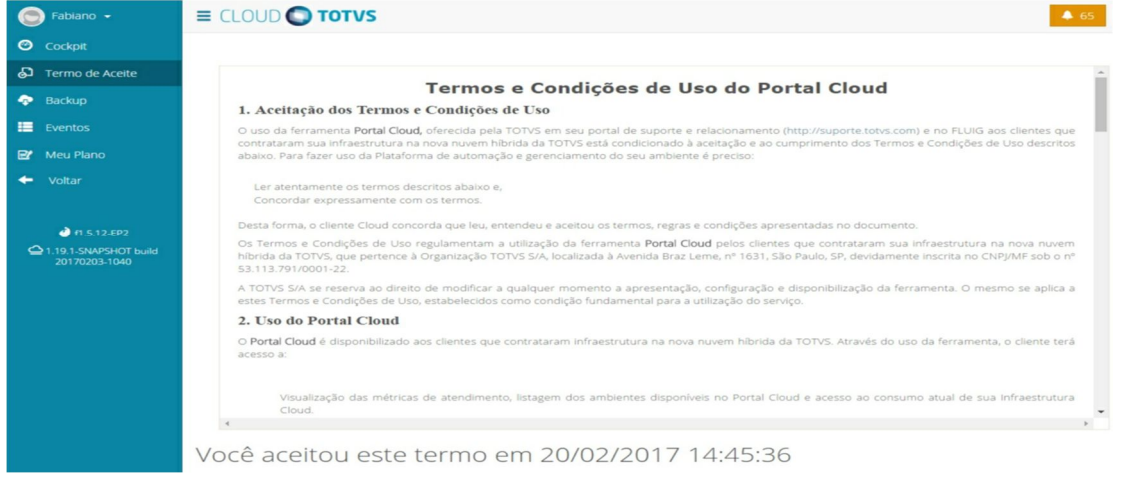

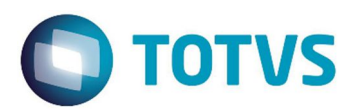

# **Eventos**

Cloud TOTVS

O registro de eventos do sistema exibe em tela as informações para cada pipeline gerado pelo sistema. Através desta tela é possível visualizar a situação atual de um evento, se o mesmo está em execução, se houve falha e em qual step de execução, quem executou, data e horário e para qual topologia.

#### **Procedimentos**

1. No menu do lado esquerdo da tela selecione o menu **Eventos**.

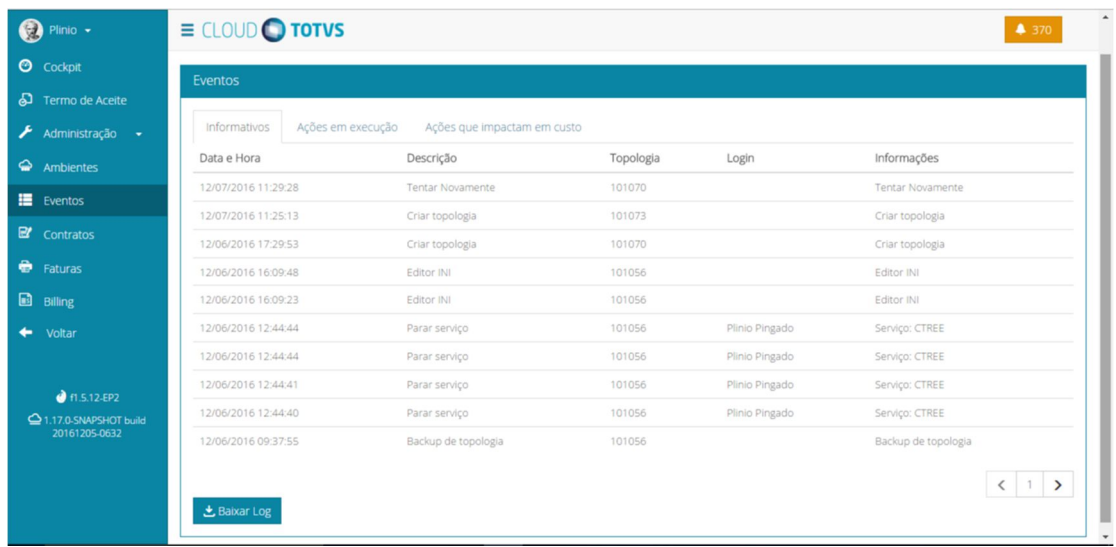

- 2. Na aba **Informativos** será apresentado o histórico de eventos ocorridos nos sistemas.
- 3. Para facilitar o entendimento segue uma breve explicação sobre os campos apresentados e suas funções.

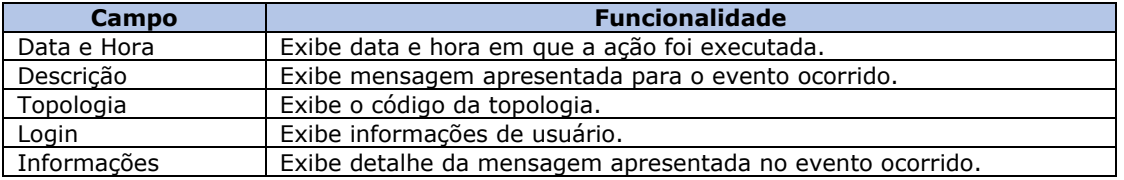

- 4. Utilize o botão  $\left( \begin{array}{c|c} 1 & \rightarrow & \text{para avançar a página ou voltar para página anterior.} \end{array} \right)$
- 5. Para realizar o download clique no botão **Baixar Log**.
- 6. Na aba **Ações em Execução** é apresentado de forma detalhada os eventos executados.

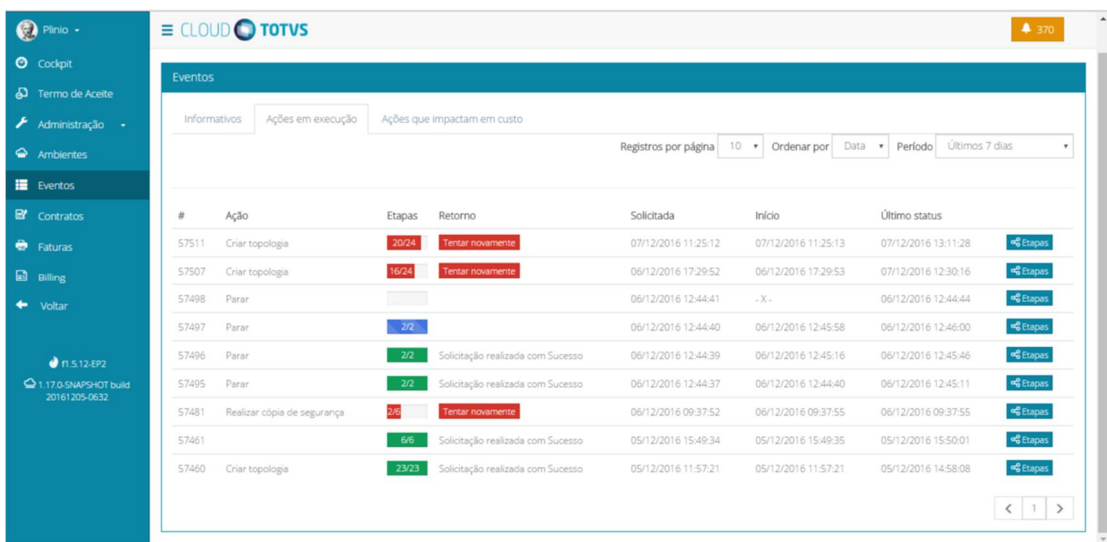

### **Importante:**

 Se a tela de eventos apresentar falha em um pipeline, a mesma exibirá em tela o o botão "tentar Novamente". Caso o usuário clique neste botão e o erro persista impedindo a continuidade do pipeline, então, deverá acionar imediatamente a equipe de Operações Cloud.

7. Na parte superior da tela utilize os campos Registros por páginas, Ordenar por e Período para realização de filtro de pesquisa.

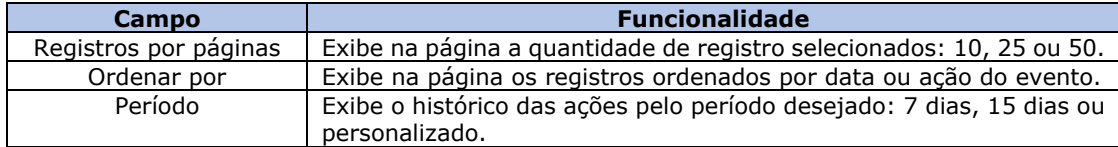

8. Para facilitar o entendimento segue uma breve explicação sobre os campos apresentados e suas funções.

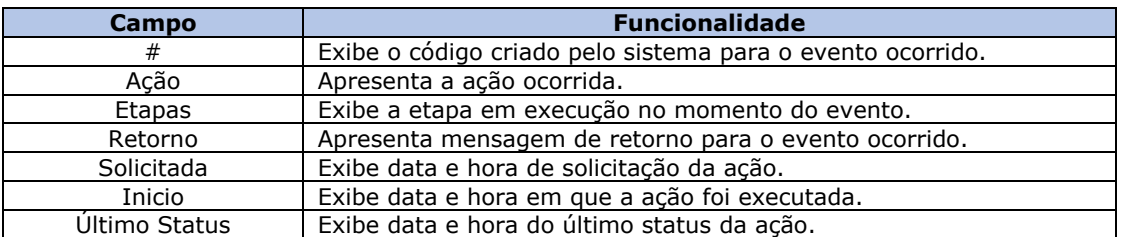

9. O botão **Etapas** exibe detalhadamente o processo de cada etapa durante a ação e exibe em que etapa ocorreu o erro.

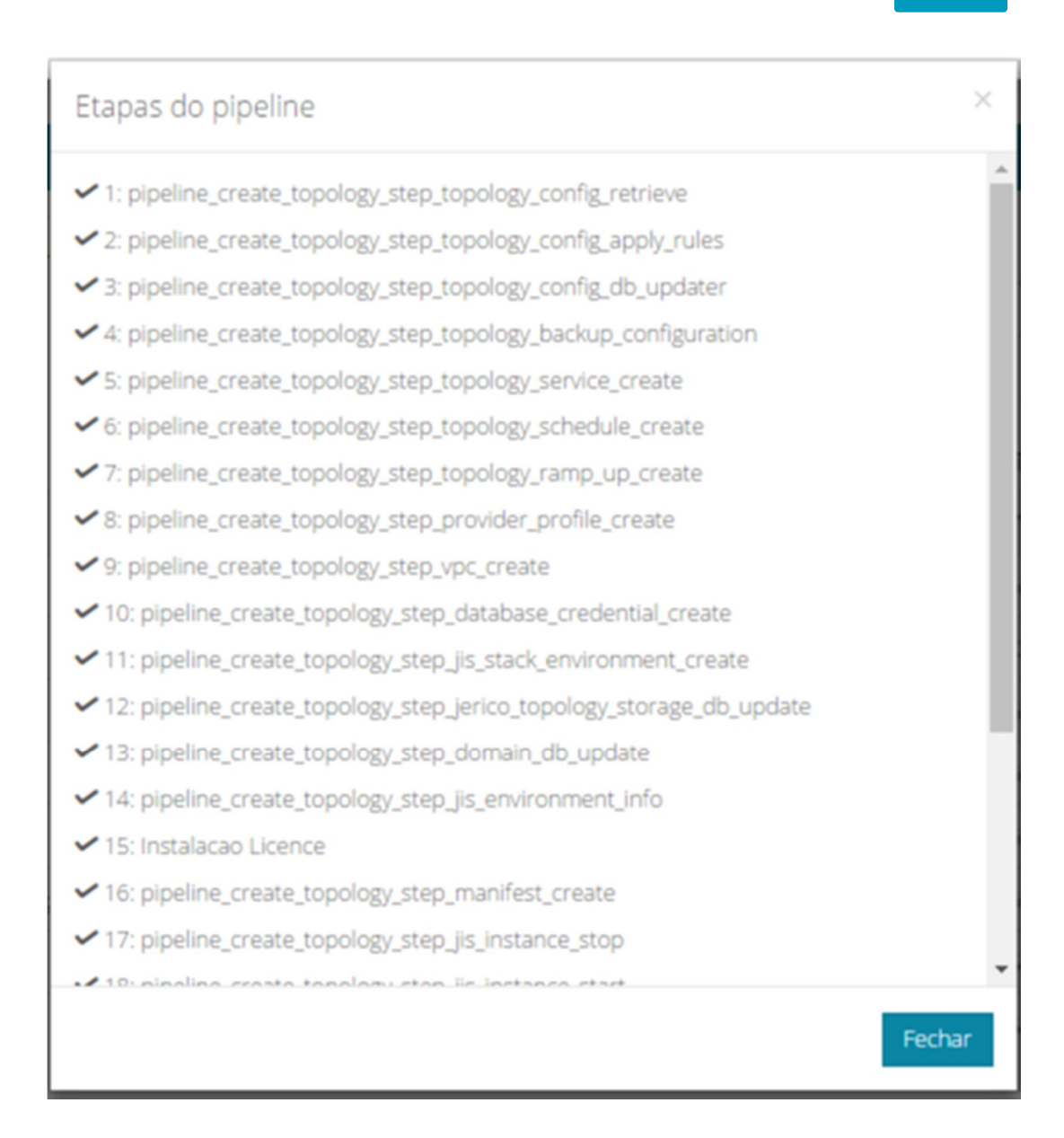

- 10. Clique no botão **Fechar**.
- 11. Utilize o botão  $\left\langle \begin{array}{c} | & | & | \end{array} \right\rangle$  para avançar a página ou voltar para página anterior.
- 12. Na aba **Ações que impactam em custo** será apresentado o histório de ações executadas que gerarão custo.

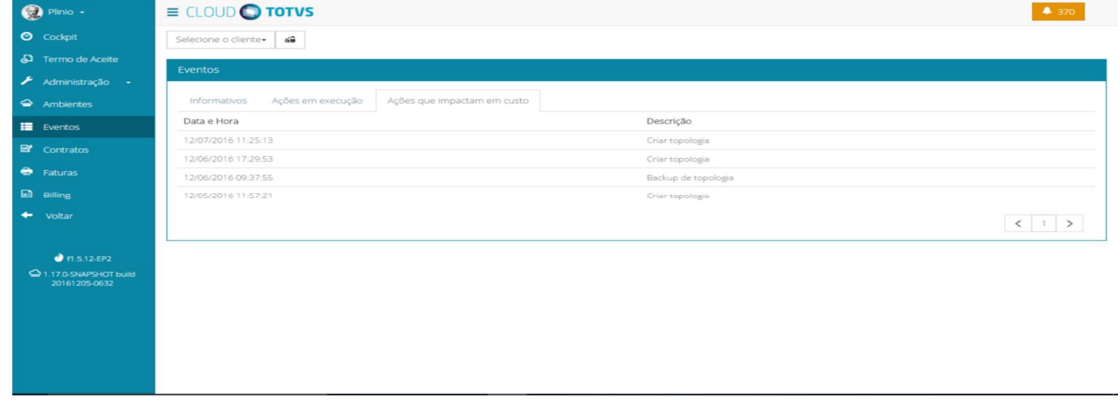

13. Para facilitar o entendimento segue uma breve explicação sobre os campos apresentados e suas funções.

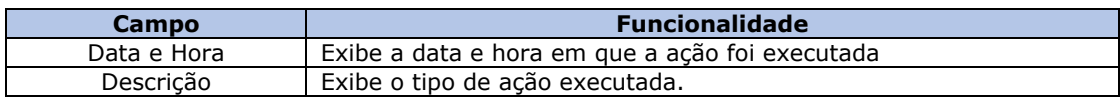

14. Utilize o botão  $\left( \left\| \cdot \right\| \right)$  para avançar a página ou voltar para página anterior.

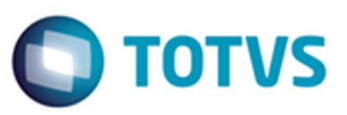

# **Faturas**

*© 2017 - TOTVS*

## Faturas

Cloud TOTVS

A fatura de utilização das soluções TOTVS é de suma importância para o controle dos seus gastos e planejamento das suas despesas. Nesta tela é possível consultar a fatura atual a qualquer momento, de forma simples e detalhada.

Além de consultar sua fatura, você tem acesso a muitos outros dados importantes como, data de vencimento, pagamento efetuado no mesmo anterior, o valor total da fatura a ser pago, faturas em aberto e consulta de histórico de outros períodos.

Ao consultas sua fatura, compare também as informações no menu Eventos > aba Ações que impactam em custos, e análise os eventos gerados no sistema que houveram custos adicionados na mensalidade do sistema.

### **Procedimentos**

- 1. No menu do lado esquerdo da tela selecione a opção **Faturas**.
- 2. Na parte superior da tela selecione o período de visualização que deseja consultar:
	- Últimos 6 meses.
	- Últimos 12 meses.
	- Período personalizado.
- 3. Para facilitar o entendimento segue uma breve explicação sobre os campos apresentados e suas funções.

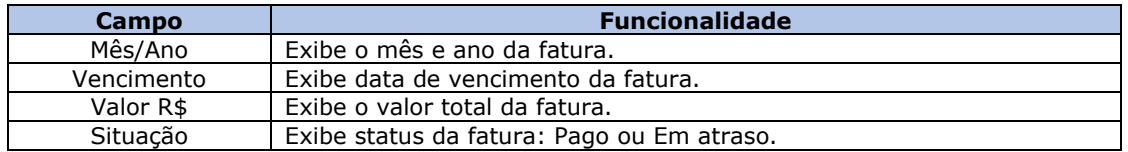

- 4. O campo **Ações** possui algumas finalidades:
	- Nota Fiscal
	- Guia de Atendimento
	- Boleto Bancário

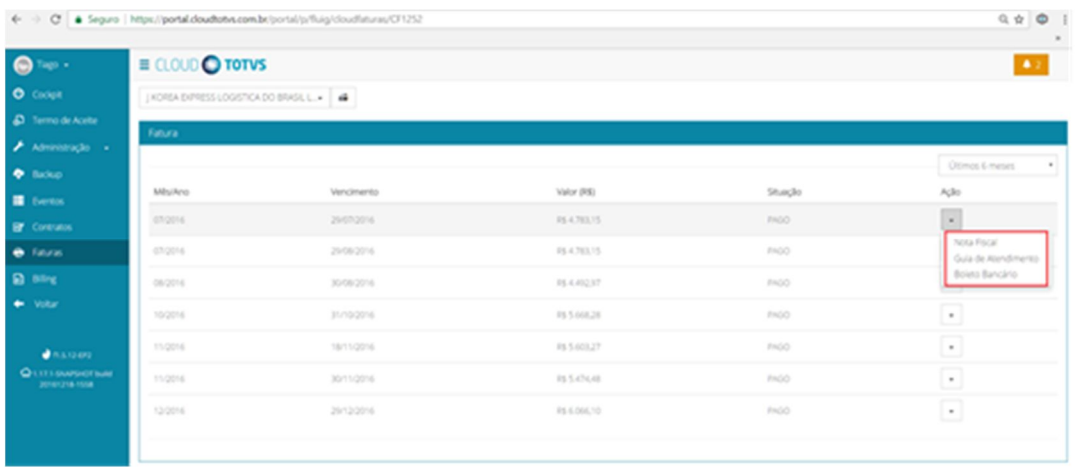

5. Clique em cada uma das opções acima para ver de forma detalhada as funções de cada tela.

# Nota Fiscal

### Cloud TOTVS

Para registro de serviço, o portal Cloud TOTVS emite Nota Fiscal conforme termos de adesão para uso e serviços relacionados aos sistemas adquiridos junto à TOTVS.

### **Procedimentos**

1. No menu do lado esquerdo da tela selecione a opção **Faturas**.

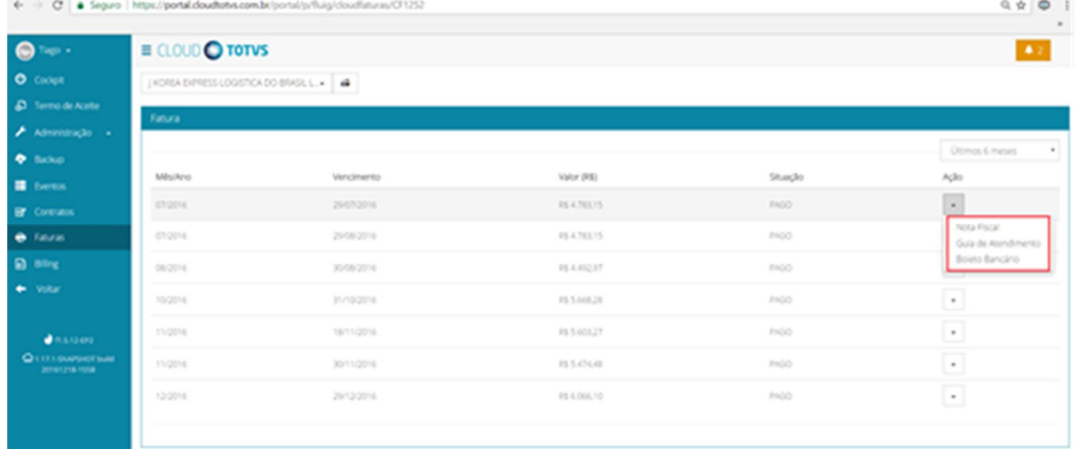

2. Clique no botão **Ações**.

3. Selecione a opção **Nota Fiscal**.

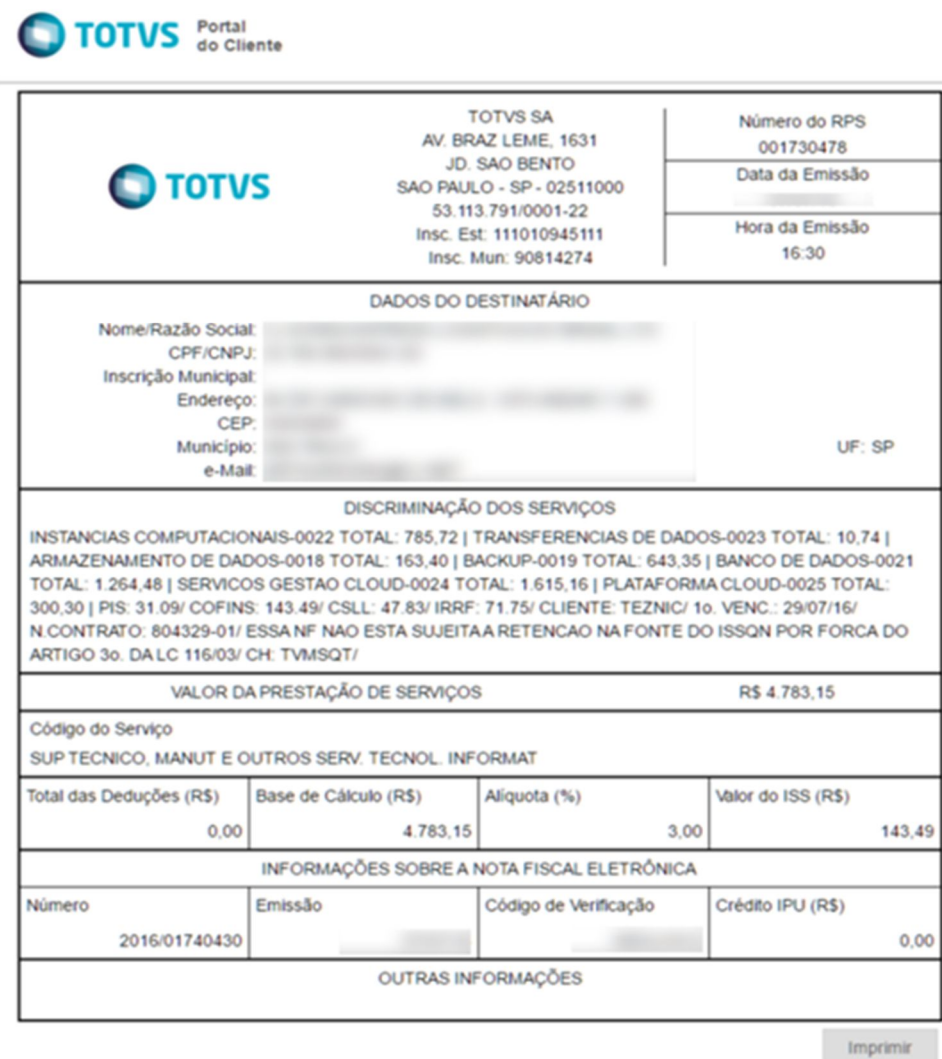

4. Se desejar clique no botão **Imprimir**.

### Guia de Atendimento

### Cloud TOTVS

Para registro de serviço, o portal Cloud TOTVS emite uma guia de atendimento ao cliente, que apresenta toda a estrutura comercial de Atendimento e Relacionamento (AR) referente ao sistemas adquiridos pela TOTVS.

### **Procedimentos**

1. No menu do lado esquerdo da tela selecione a opção **Faturas**.

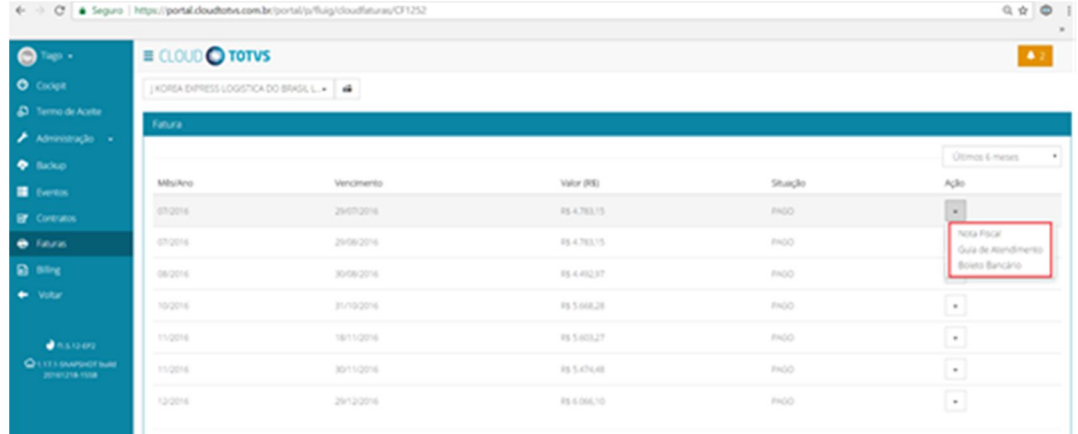

2. Clique no botão **Ações**.

TOTVS Portal

3. Selecione a opção **Guia de Atendimento**.

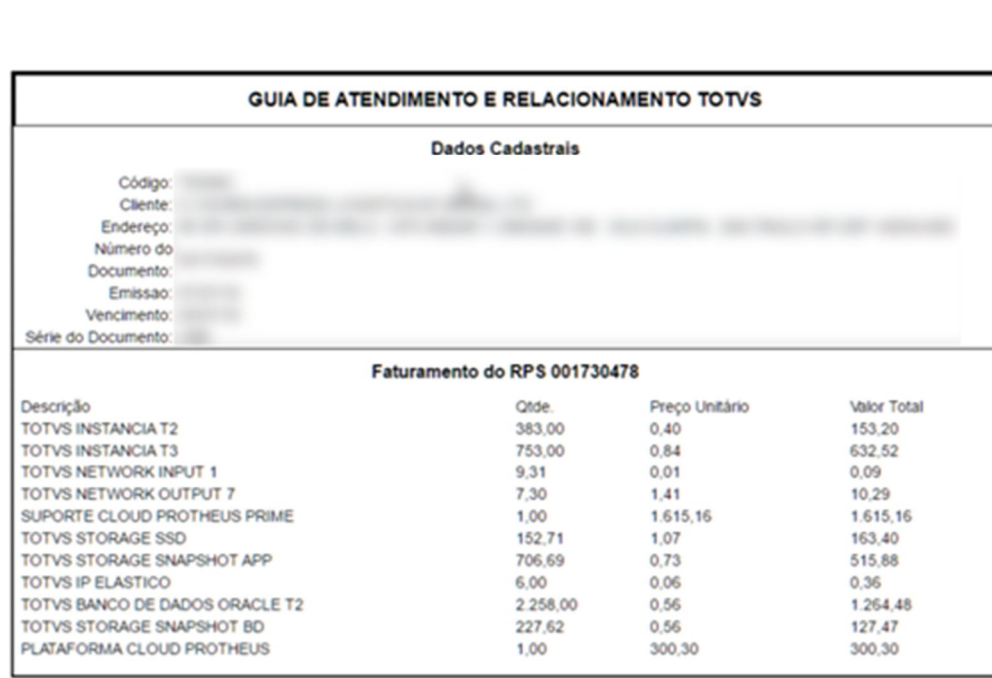

Dúvidas? Acesse a página do Centro de Serviços TOTVS (CST) em suporte.totvs.com ou lígue 4003 0015. Imprimir

4. Se desejar clique no botão **Imprimir**.

## Boleto Bancário

### Cloud TOTVS

O portal Cloud TOTVS permite gerar boletos bancários e gerar segunda via, conforme custos gerados de acordo com os termos de adesão para uso de serviços relacionados aos sistemas adquiridos junto à TOTVS.

1. No menu do lado esquerdo da tela seleciona a opção **Faturas**.

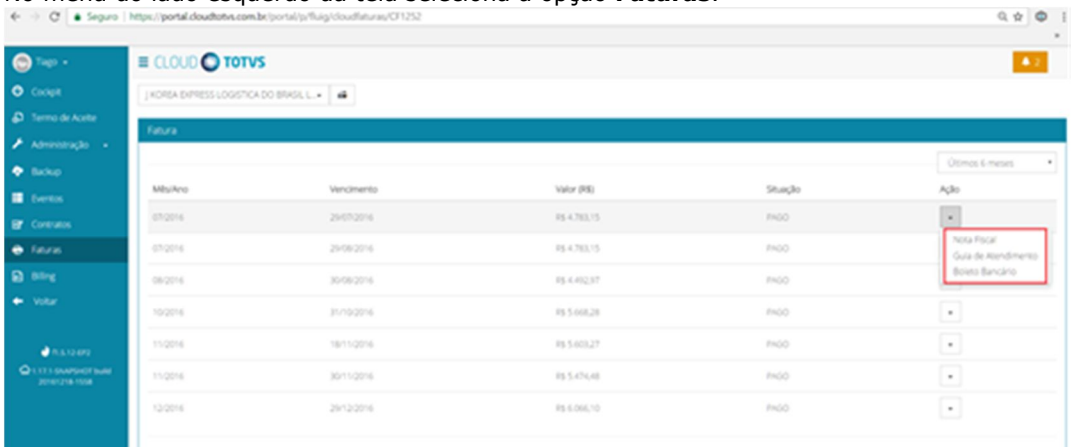

- 2. Clique no botão **Ações**.
- 3. Selecione a opção **Boleto Bancário**.
- 4. Se desejar clique no botão **Imprimir**.

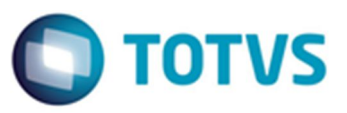

**59**

# **Billing**

# **Biling**

Cloud TOTVS

### **Aviso:**

Esta tela destina-se somente para clientes que possuem modelo de contratação sob

consumo.

Na tela de Biling é possível gerar e controlar faturas de utilização das soluções TOTVS de forma aplicável.

O sistema de cobrança é gerado de acordo com o tipo de contrato de cada cliente.

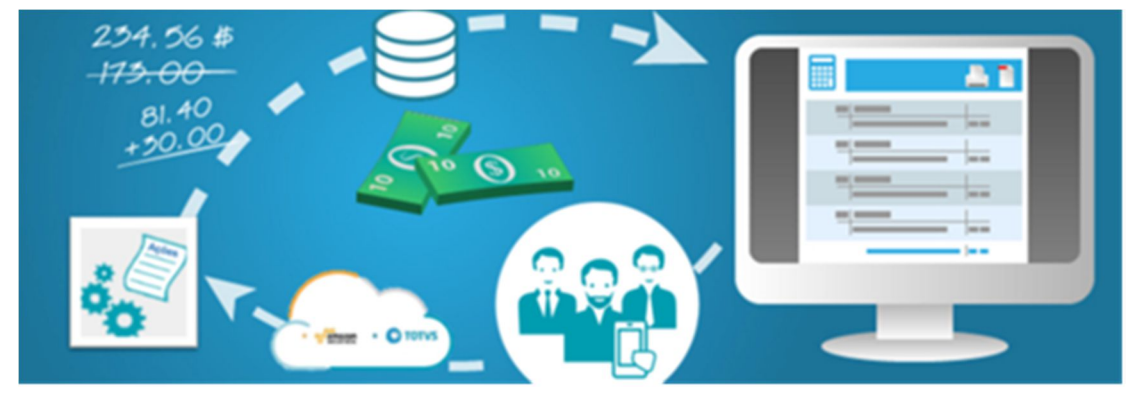

Exemplo**:**

### **Itens para gerar Biling:**

- Sistema escolhido pelo cliente = valor fixo.
- $\bullet$  Nuvem utilizada = valor fixo.
- Ações que impactam em custo = valor variável.
- Uso de dados = valor variável.

### **Procedimentos**

1. No menu do lado esquerdo da tela selecione a opção **Biling**.

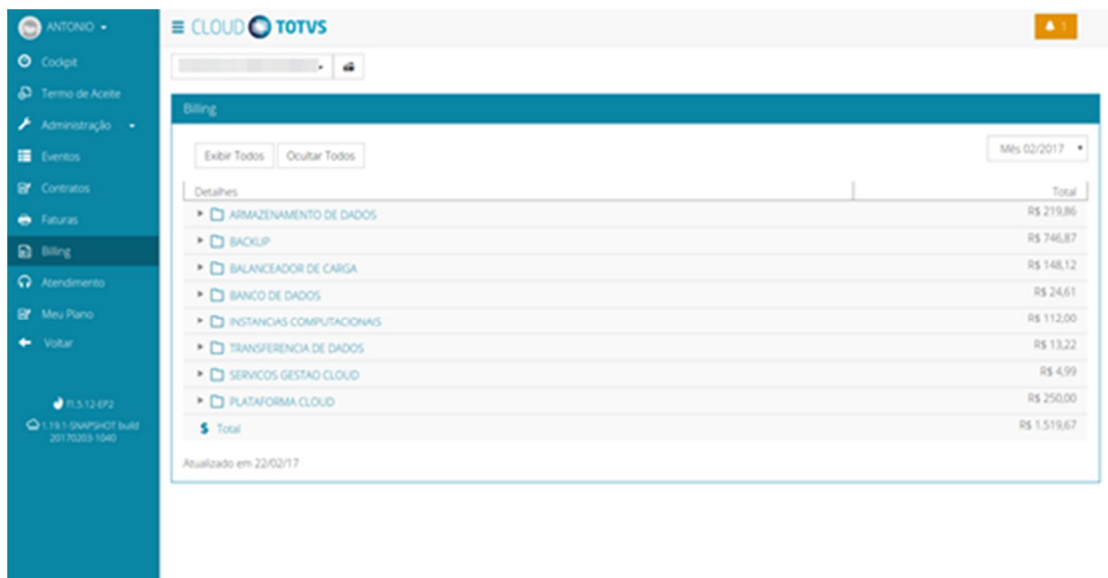

- 2. Será apresentado os dados do faturamento.
- 3. Clique no ícone  $\Box$  de cada item para visualizar o detalhe.
- 4. Na parte superior da tela selecione o mês desejado para consulta.